$($   $)$ 

# **FX**

 $\mathbf{1}$  $\sqrt{2}$  $\sqrt{3}$  $\overline{4}$ 5 6  $\overline{7}$  $\, 8$ 

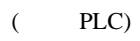

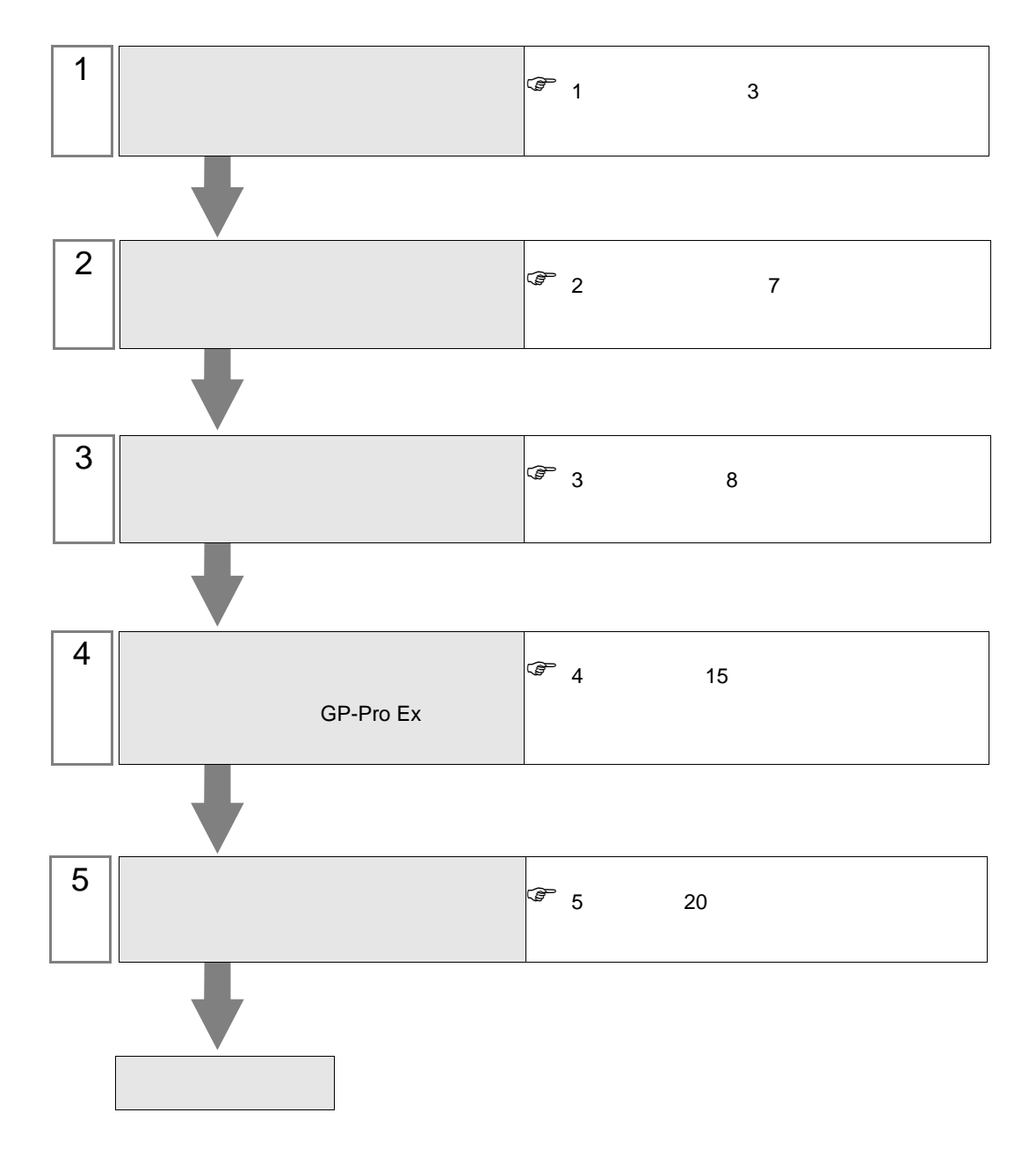

<span id="page-2-0"></span> $1$ 

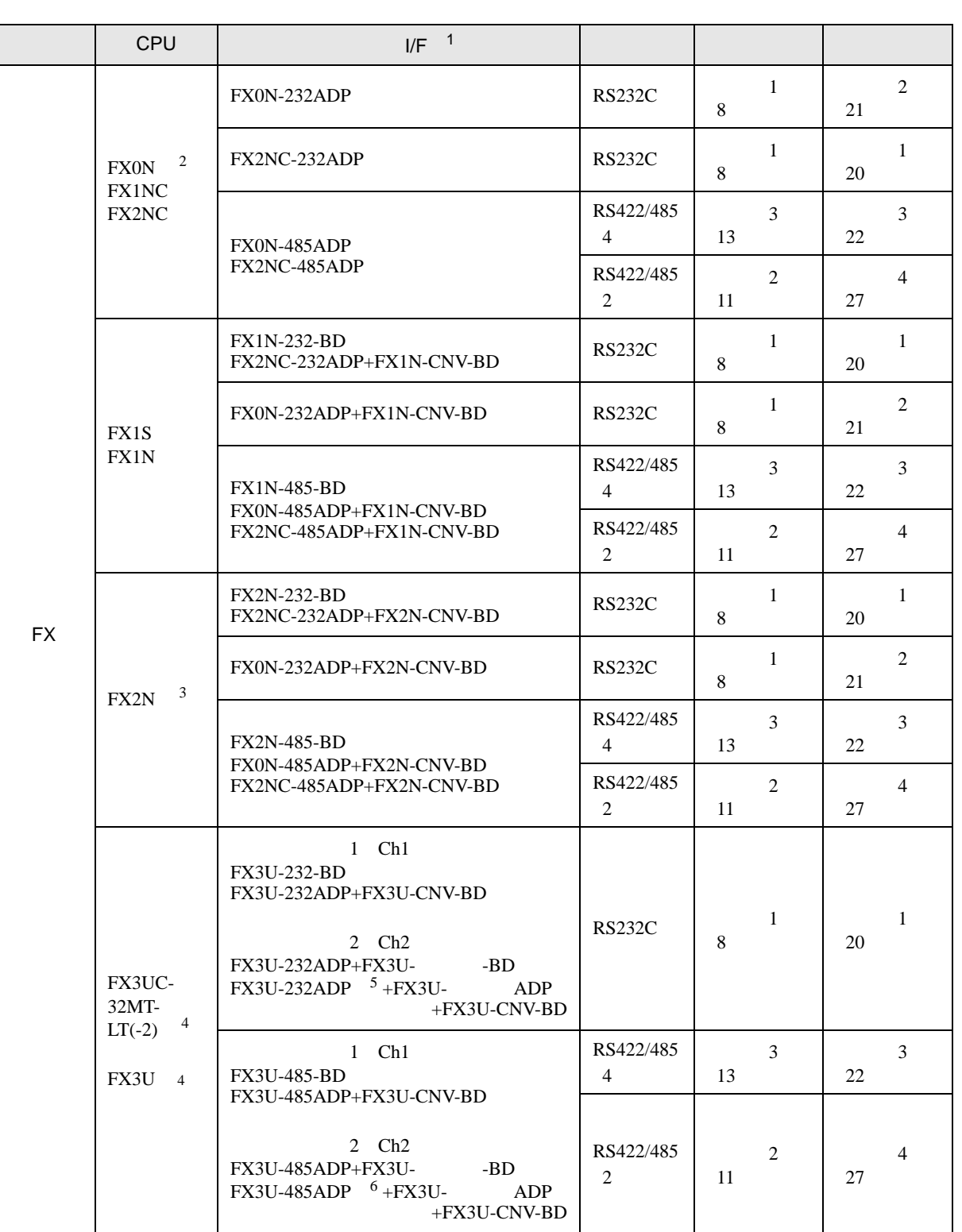

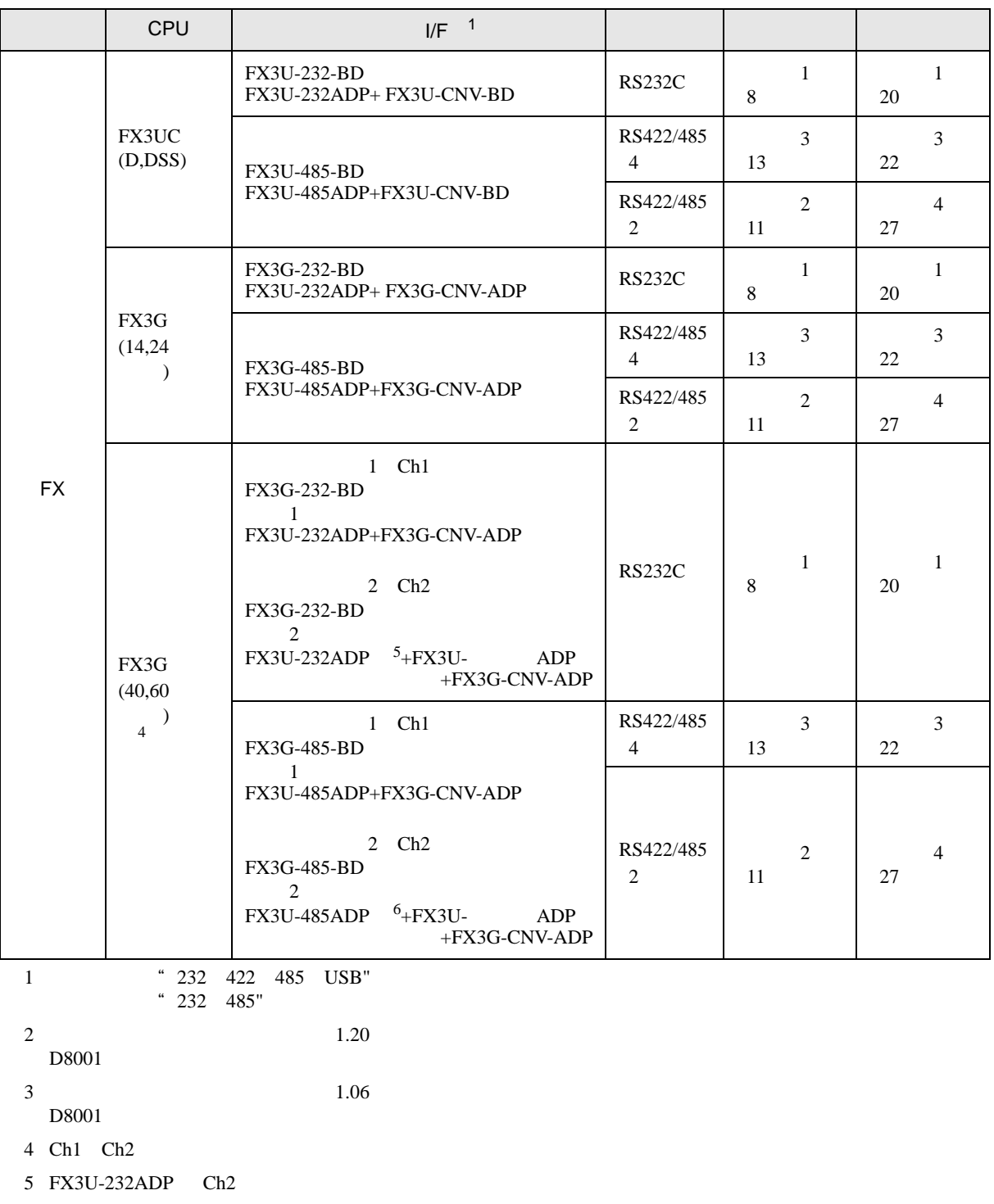

<span id="page-3-2"></span><span id="page-3-1"></span><span id="page-3-0"></span>6 FX3U-485ADP Ch2

<span id="page-4-0"></span>IPC COM

接続機器と IPC を接続する場合、使用できる COM ポートはシリーズと通信方式によって異なります。

 $\rm IPC$ 

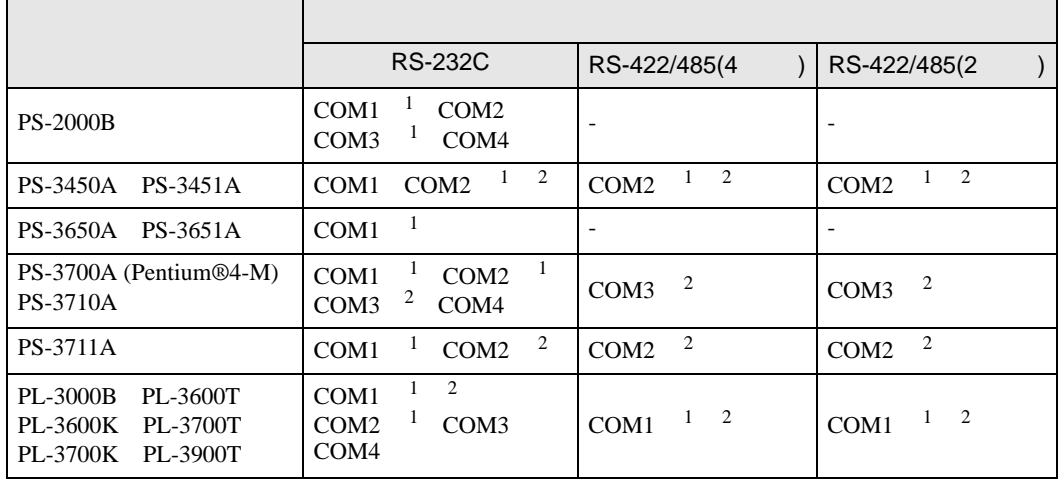

1 RI/5V IPC

 $2 \nabla$ 

### RS-232C

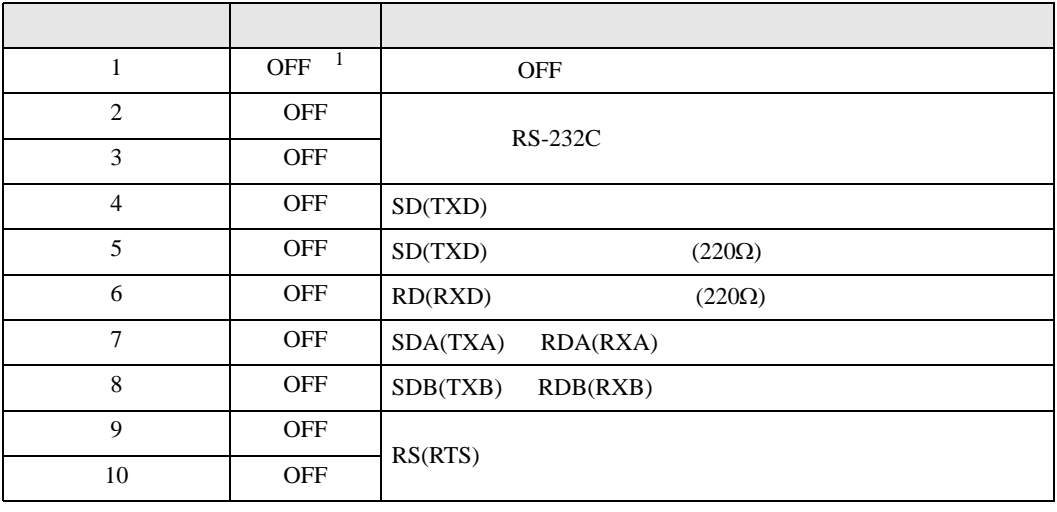

1 PS-3450A PS-3451A を使用する場合のみ設定値を ON にする必要があります。

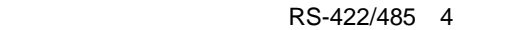

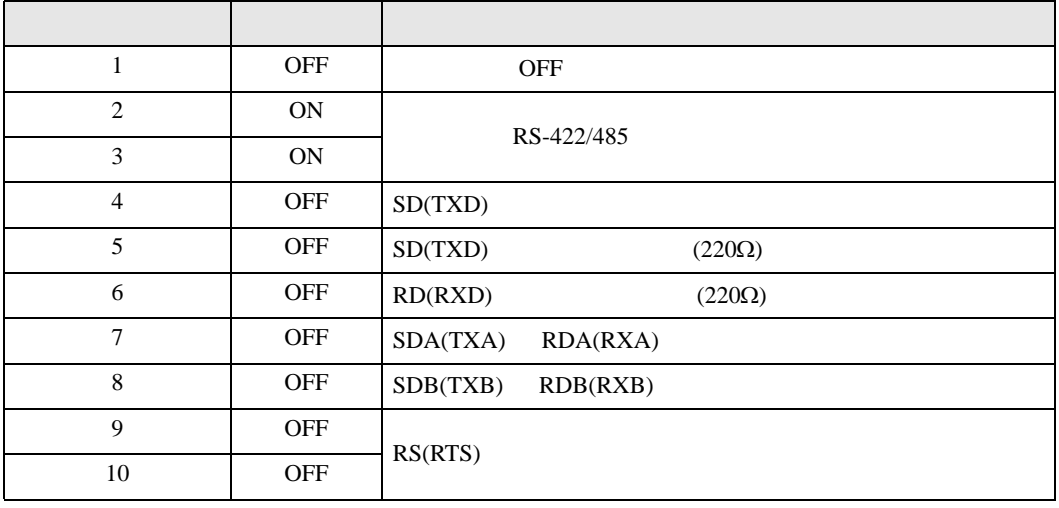

## RS-422/485 2

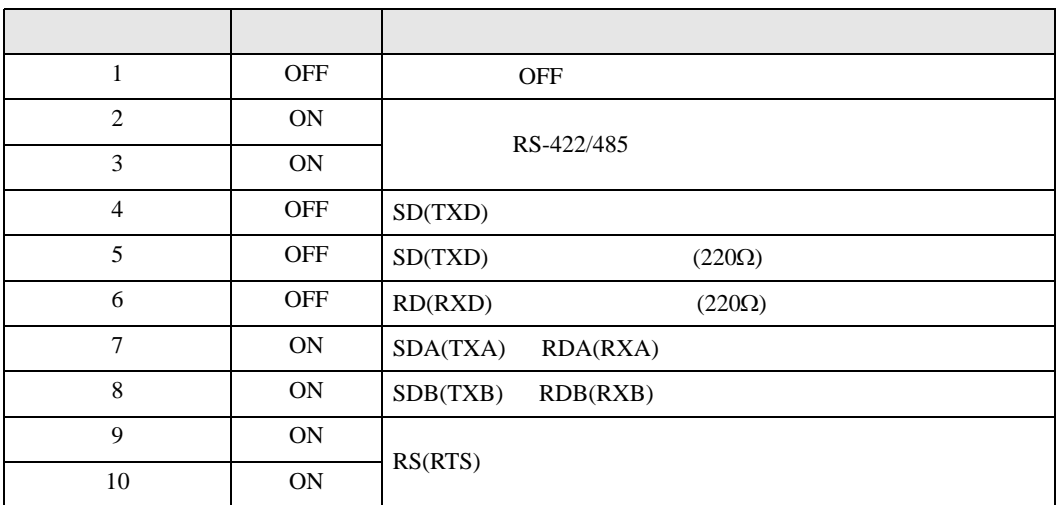

<span id="page-6-0"></span> $2<sub>0</sub>$ 

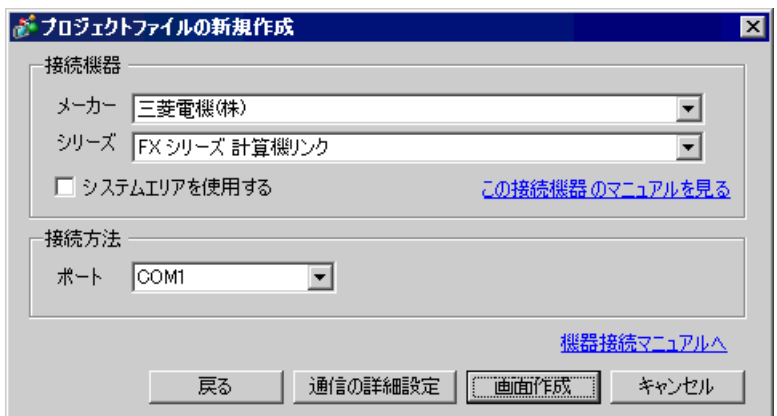

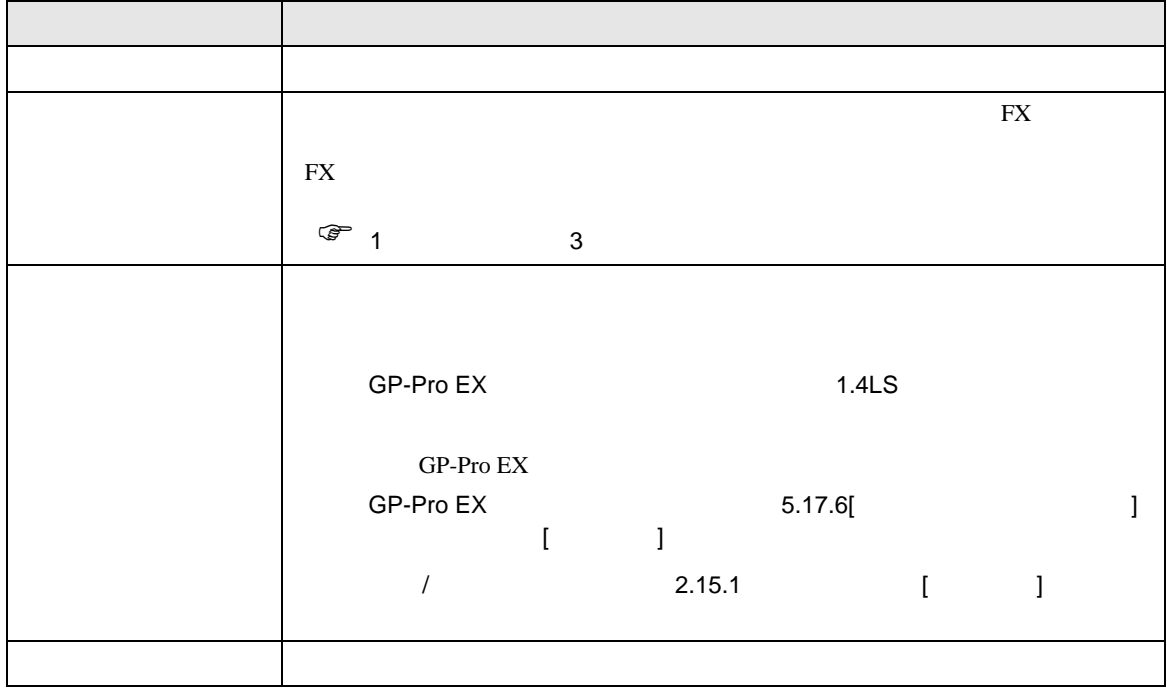

FX

<span id="page-7-0"></span> $3 \sim$ 

FX GP-Pro EX

<span id="page-7-1"></span>3.1 設定例 1

GP-Pro EX

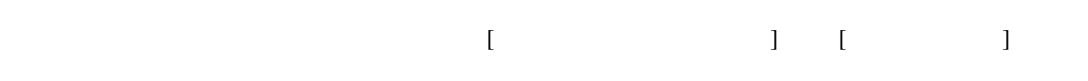

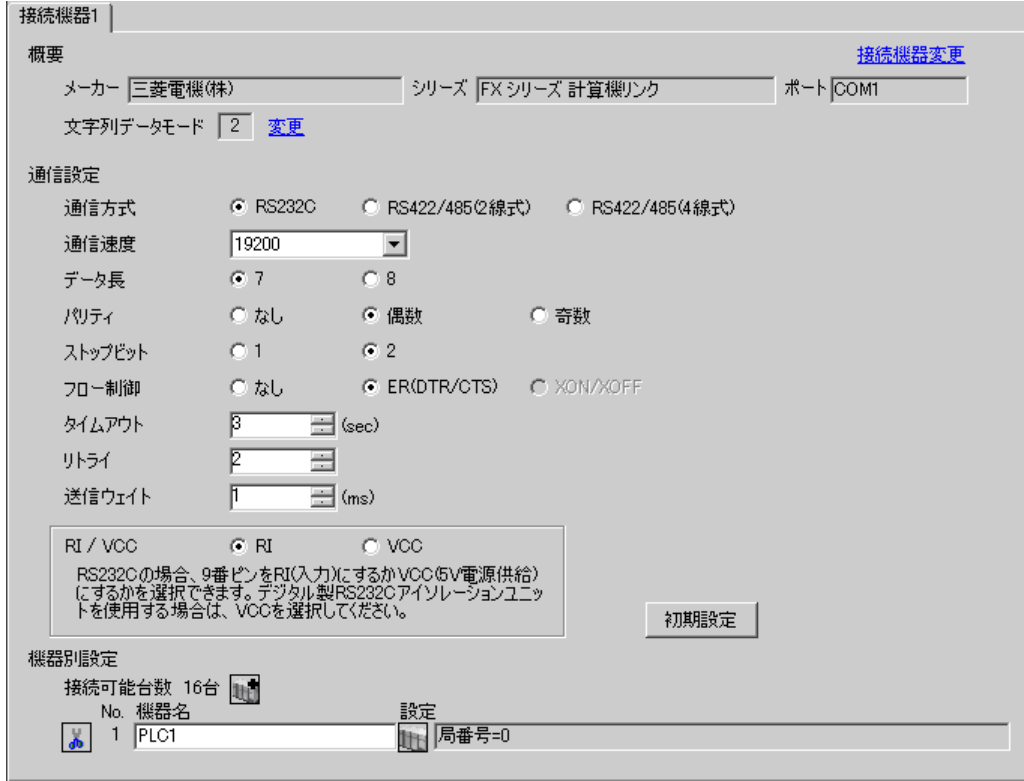

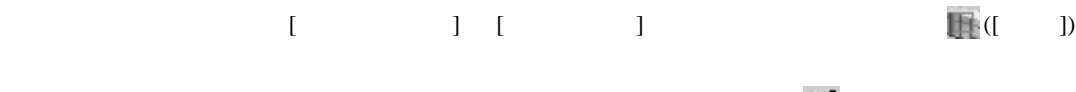

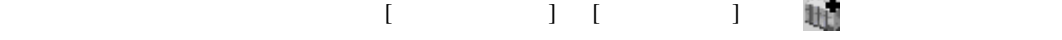

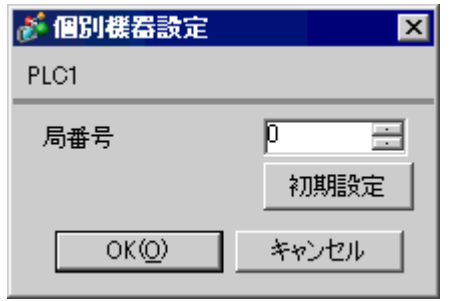

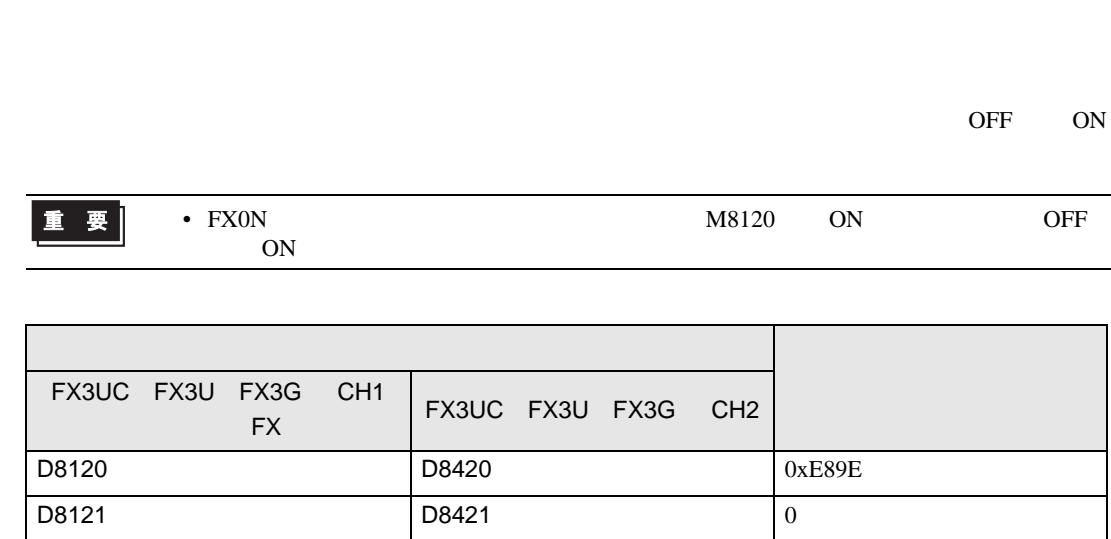

D8129 D8429 1

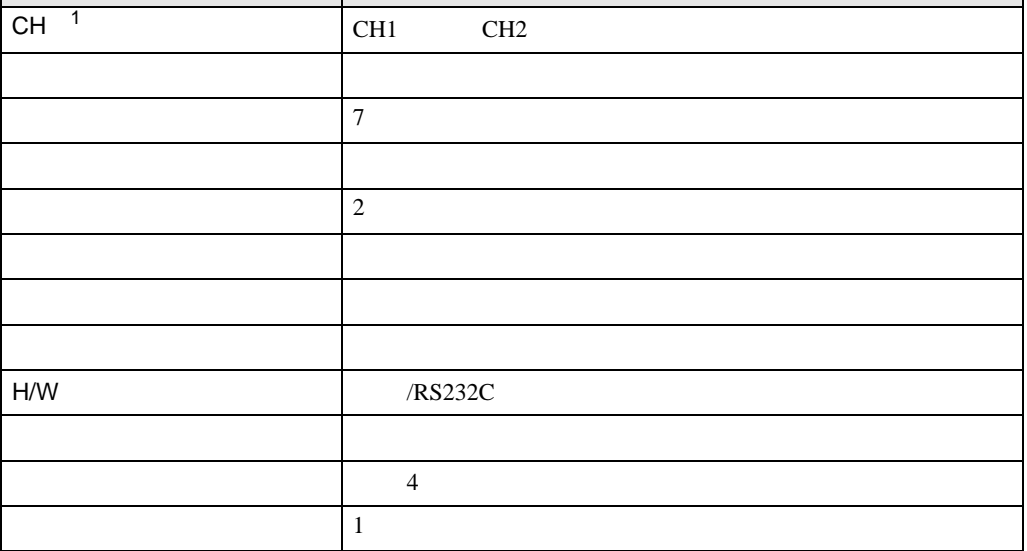

1 FX3UC FX3U FX3G

PC  $2$ 

重要 • FX0N  $\blacksquare$ 

設定項目 設定内容

ラダーソフトのツリービューで、[パラメータ]から[PC パラメータ]をダブルクリックし、 FX

FX シリーズ しゅうしょく しゅうしょく

FX

 $\begin{array}{ccc} & 1 & 1 & 1 & 1 \\ \end{array}$ 

<span id="page-10-0"></span>3.2 設定例 2

GP-Pro EX

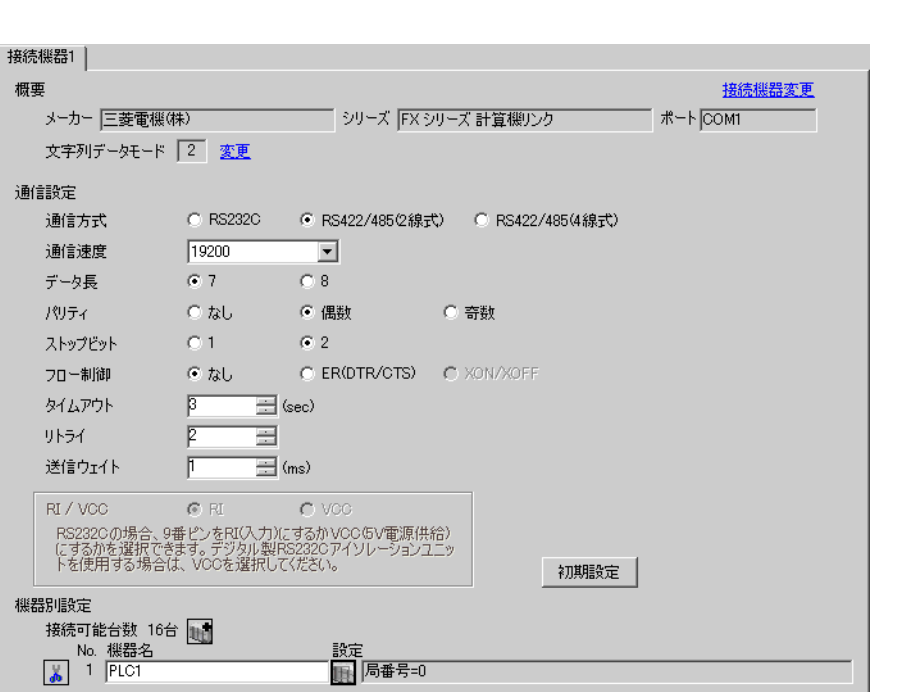

# 設定画面を表示するには、[ 接続機器設定 ] [ 機器別設定 ] から設定したい接続機器の ([ 設定 ])

 $[$   $]$   $]$   $[$   $]$   $]$   $[$   $]$   $[$   $]$   $[$   $]$   $[$   $]$   $[$   $]$   $[$   $]$   $[$   $]$   $[$   $]$   $[$   $]$   $[$   $]$   $[$   $]$   $[$   $]$   $[$   $]$   $[$   $]$   $[$   $]$   $[$   $]$   $[$   $]$   $[$   $]$   $[$   $]$   $[$   $]$   $[$   $]$   $[$   $]$   $[$   $]$   $[$   $]$   $[$ 

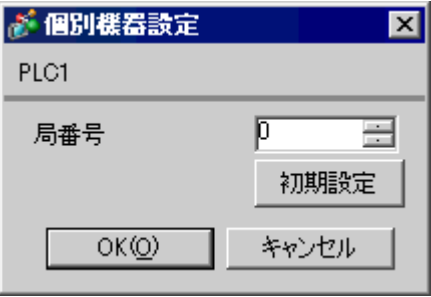

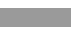

ラダーソフトのツリービューで、[パラメータ]から[PC パラメータ]をダブルクリックし、 FX

FX シリーズ しゅうしょく しゅうしょく

OFF ON

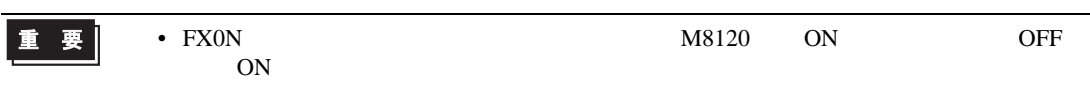

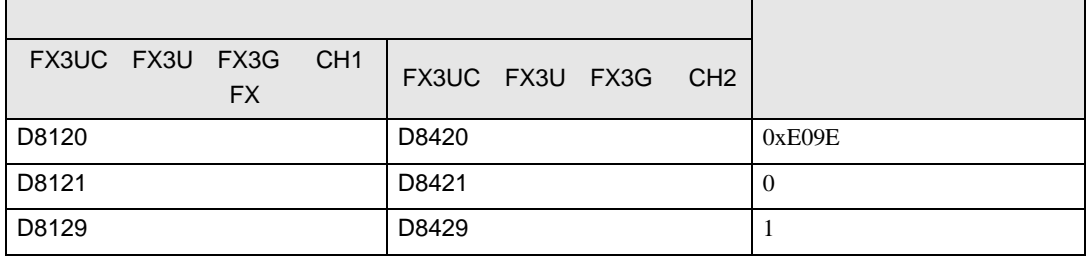

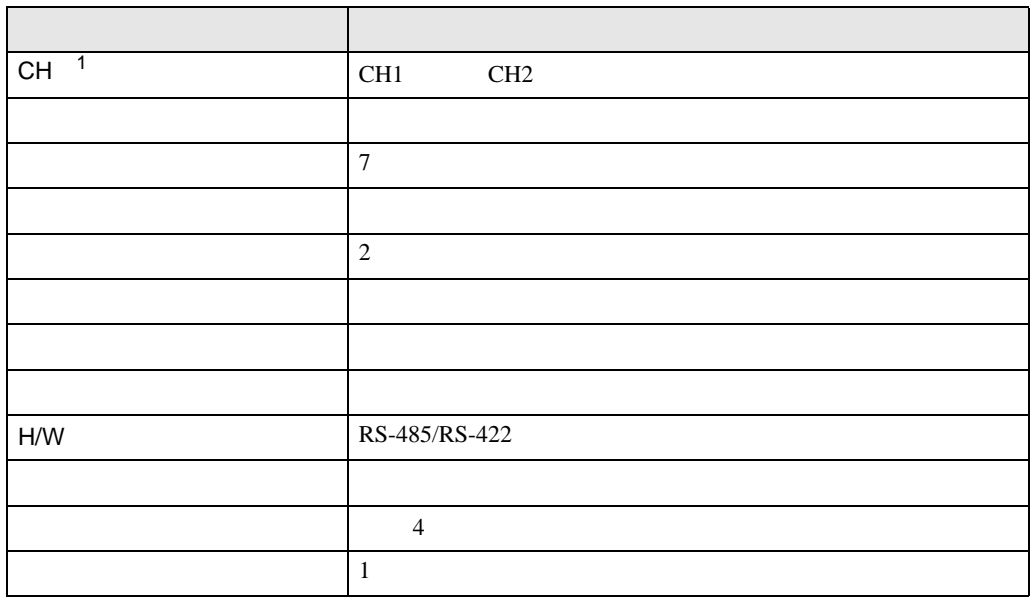

PC  $2$ 

1 FX3UC FX3U FX3G

•  $FX0N$ 

重要

FX

 $\begin{array}{ccc} & 1 & 1 & 1 & 1 \\ \end{array}$ 

<span id="page-12-0"></span>3.3 設定例 3

GP-Pro EX

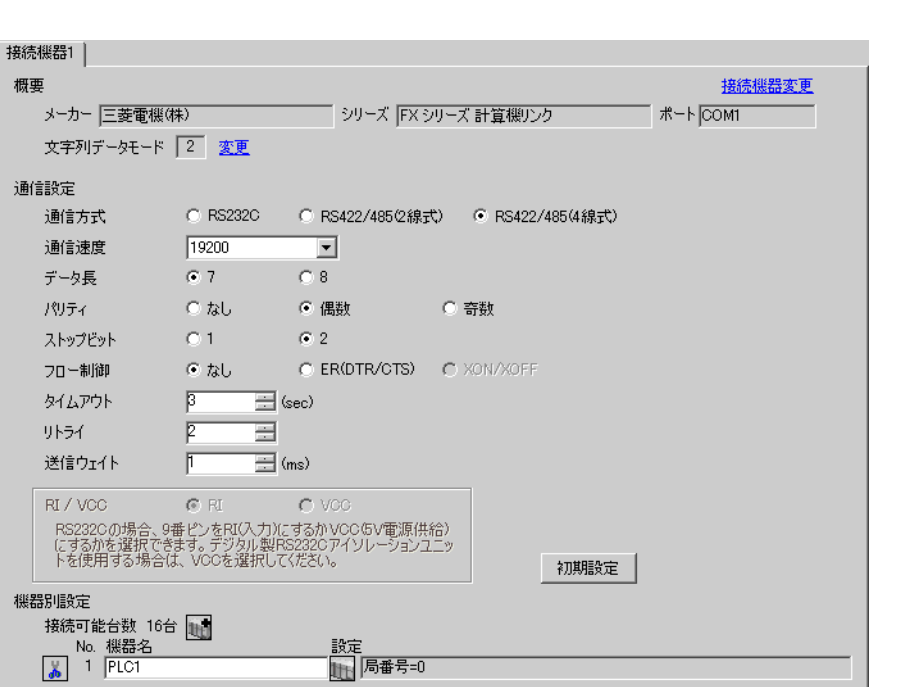

設定画面を表示するには、[ 接続機器設定 ] [ 機器別設定 ] から設定したい接続機器の ([ 設定 ])

 $[ \qquad \qquad ] \quad [ \qquad \qquad ] \quad \stackrel{[1]}{ \quad \qquad ]} \quad \stackrel{[1]}{ \quad \qquad ]} \quad \stackrel{[1]}{ \quad \qquad ]}$ 

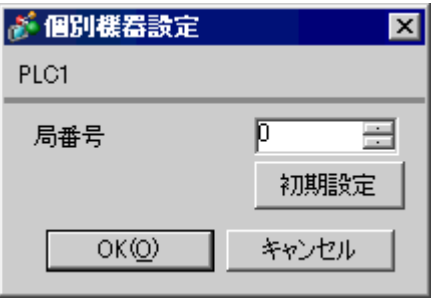

FX シリーズ しゅうしょく しゅうしょく

ラダーソフトのツリービューで、[パラメータ]から[PC パラメータ]をダブルクリックし、 FX

• FX0N  $\blacksquare$ 

OFF ON

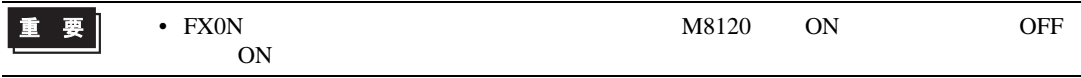

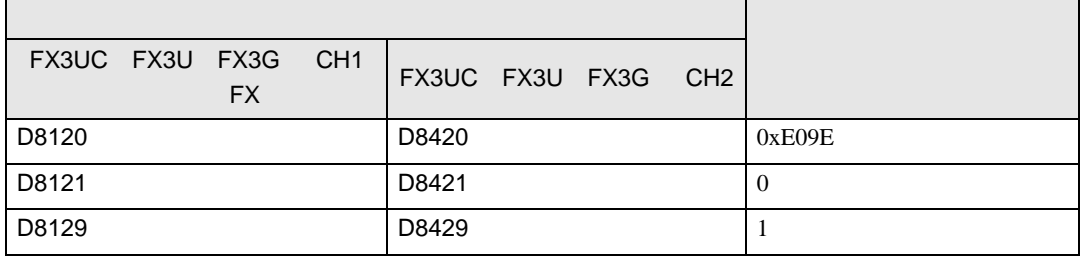

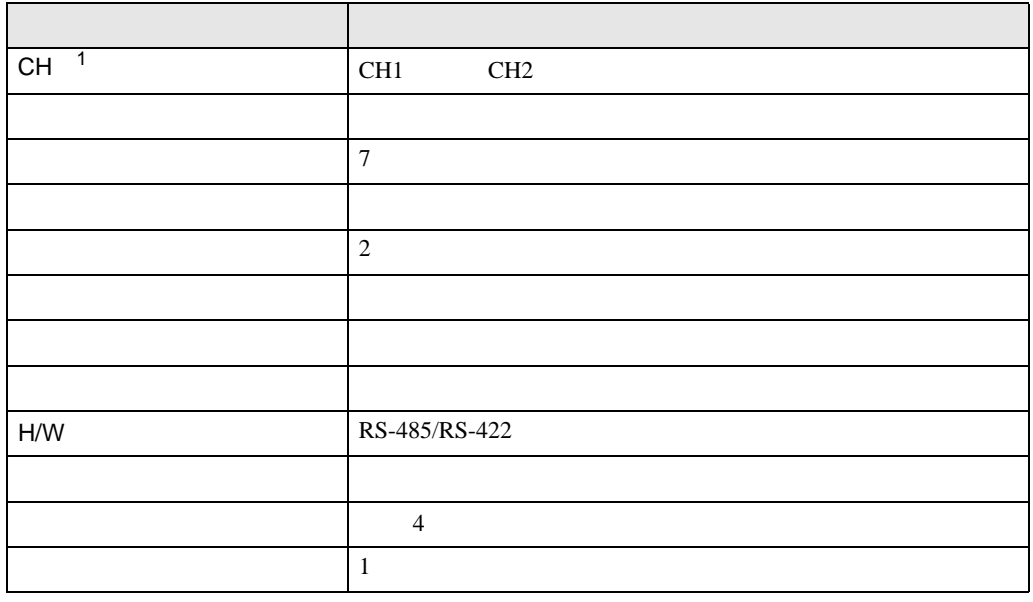

PC  $2$ 

1 FX3UC FX3U FX3G

重要

FX

 $\begin{array}{ccc} & 1 & 1 & 1 \end{array}$ 

<span id="page-14-0"></span>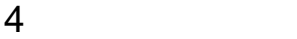

 ${\rm GP\text{-}Pro\;EX}$ 

 $\begin{array}{ccc} \mathbb{C} & 3 & \mathbb{S} \end{array}$ 

4.1 GP-Pro EX

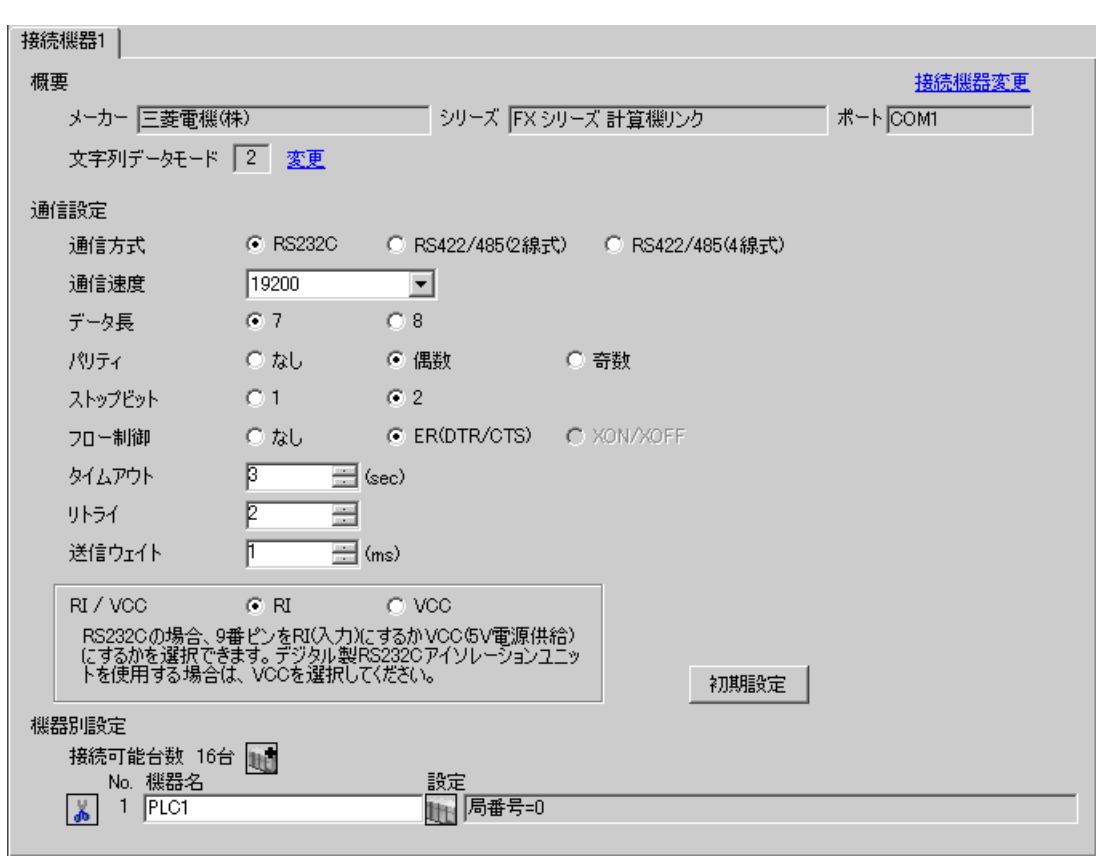

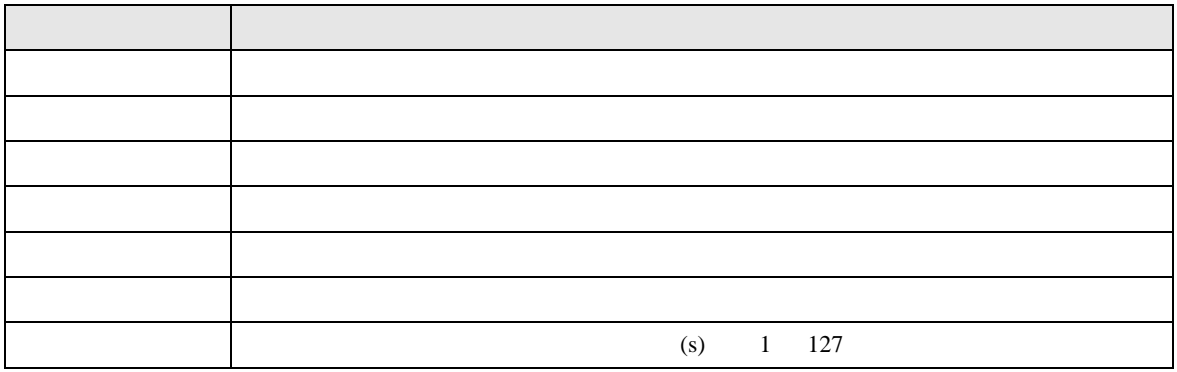

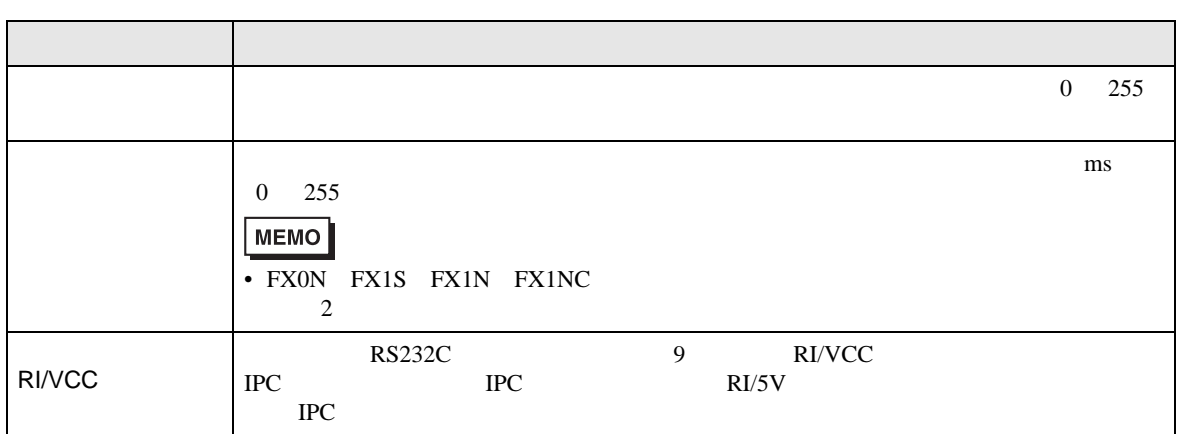

# 設定画面を表示するには、[ 接続機器設定 ] [ 機器別設定 ] から設定したい接続機器の ([ 設定 ])

# [ 接続可能台数 ] が複数の場合は [ 接続機器設定 ] [ 機器別設定 ] から をクリックすることで、

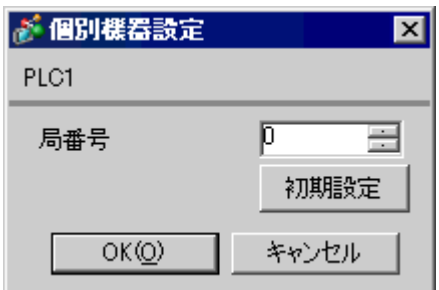

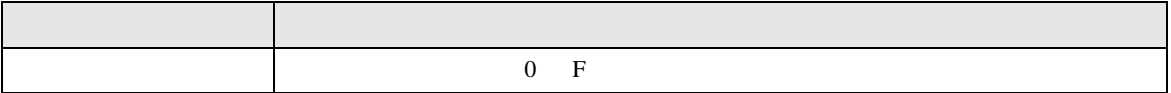

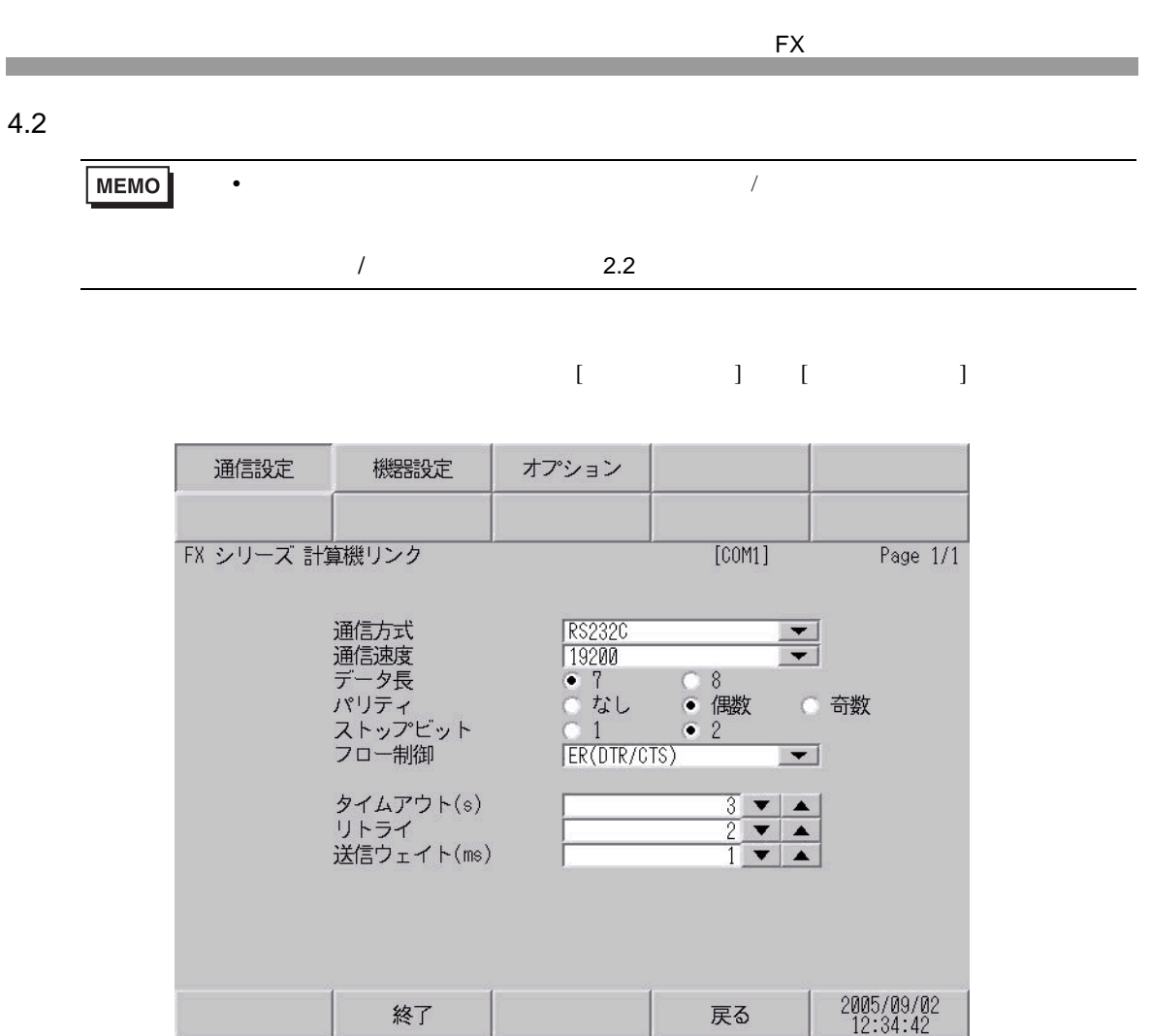

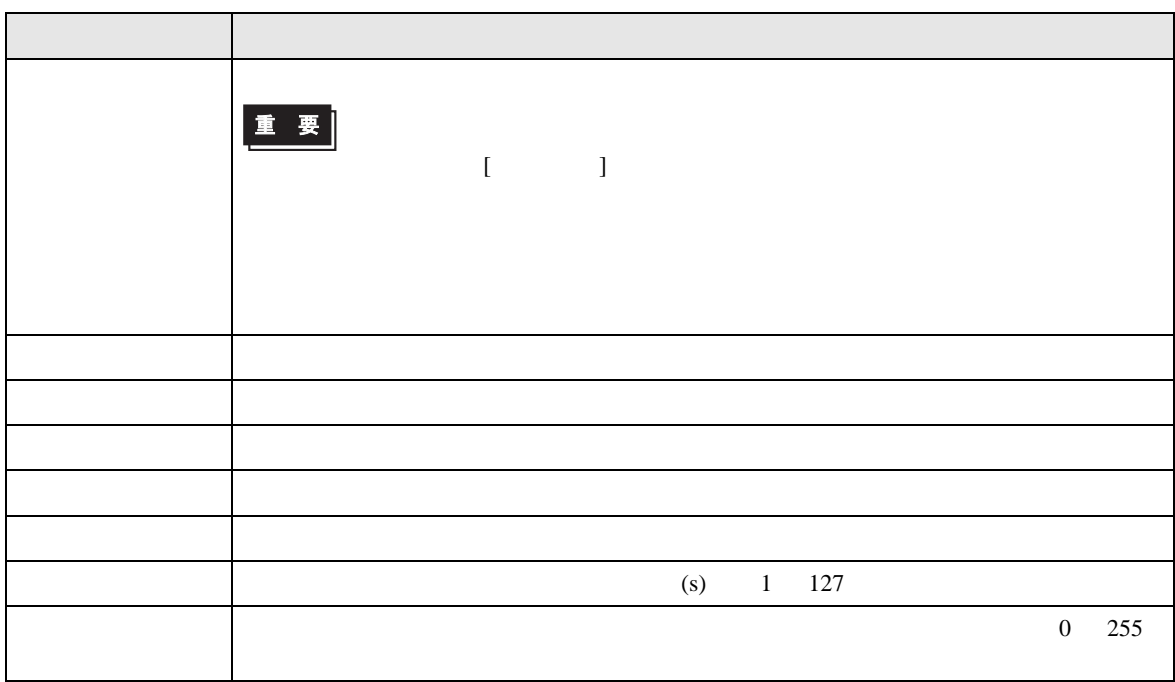

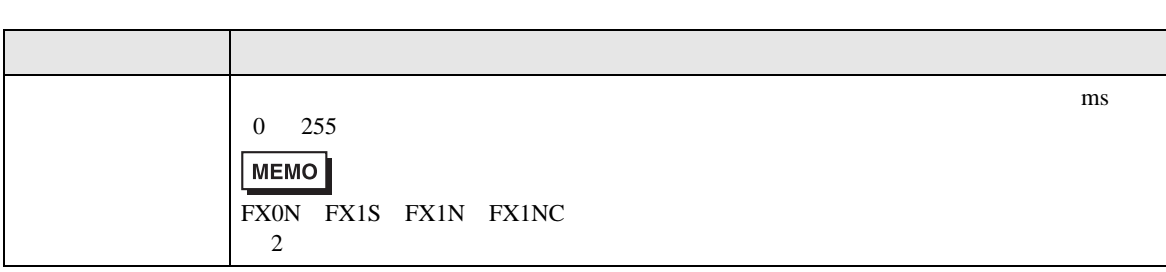

FX

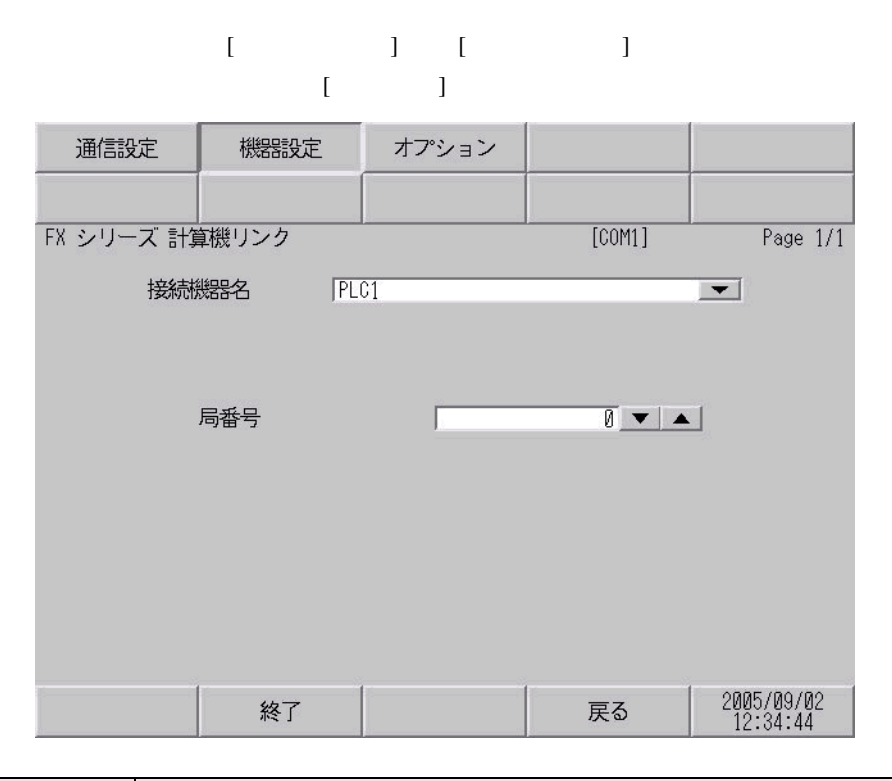

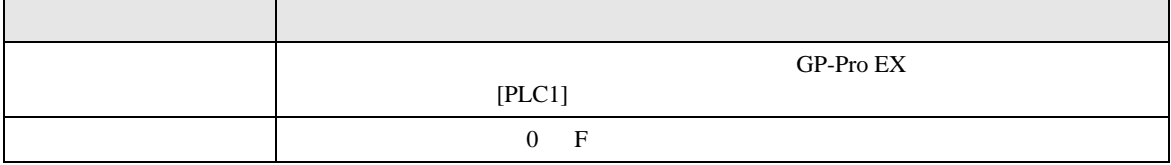

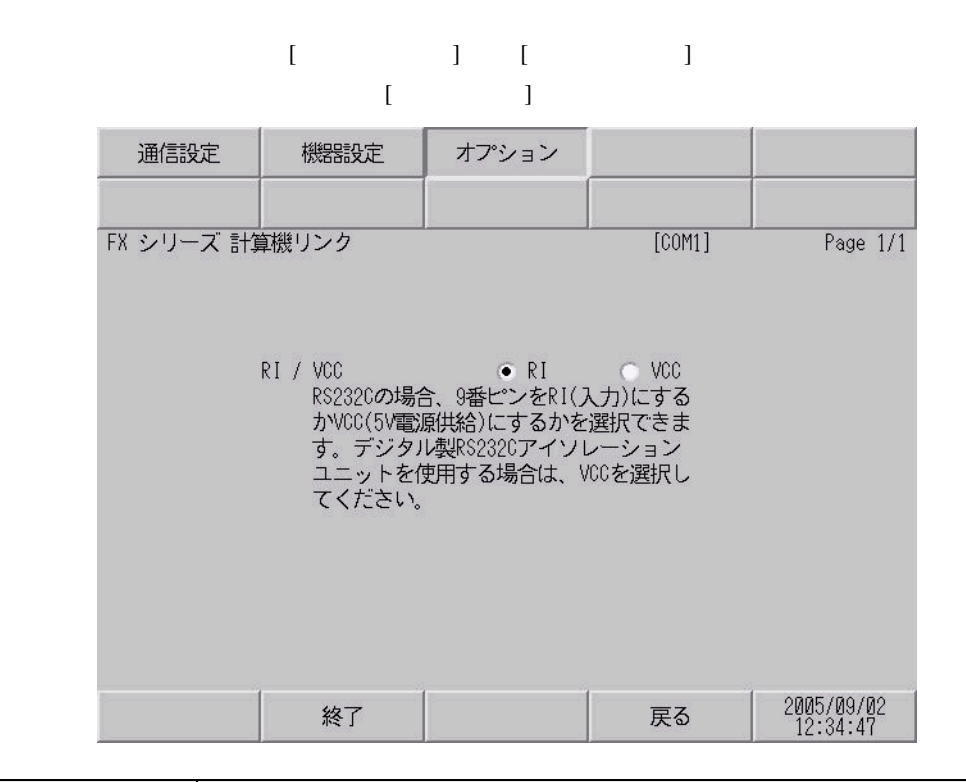

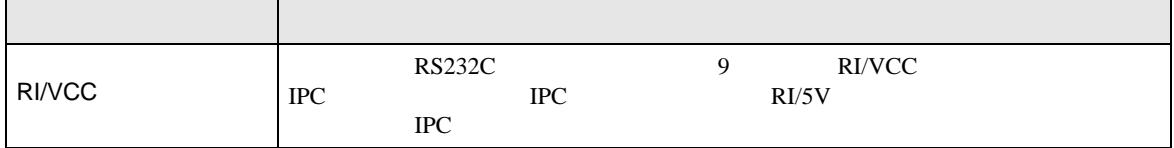

<span id="page-19-0"></span>5 結線図

- FG D
- $\begin{array}{ccc} \textbf{SG} & \textbf{FG} \end{array}$  SG
- ノイズなどの影響で通信が安定しない場合はアイソレーションユニットを接続してください。
- 結線図 1

<span id="page-19-1"></span>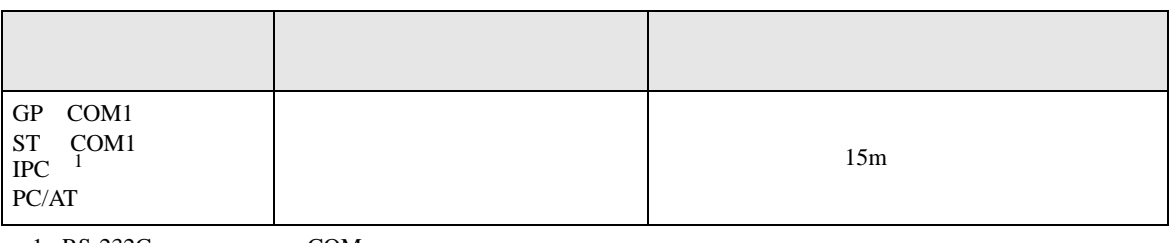

 $1 \text{ RS-232C}$  COM  $\text{CPM}$  5

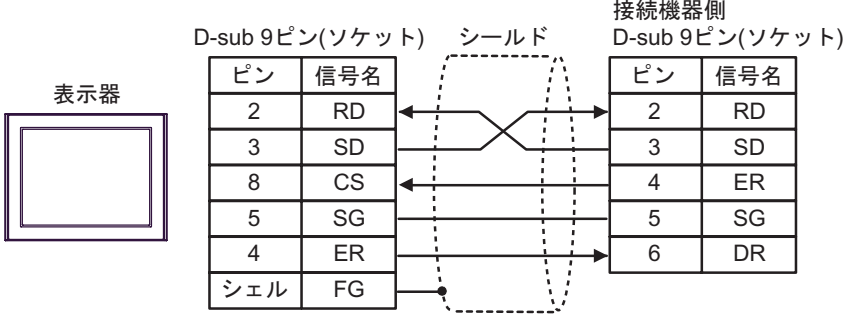

FX

2

<span id="page-20-0"></span>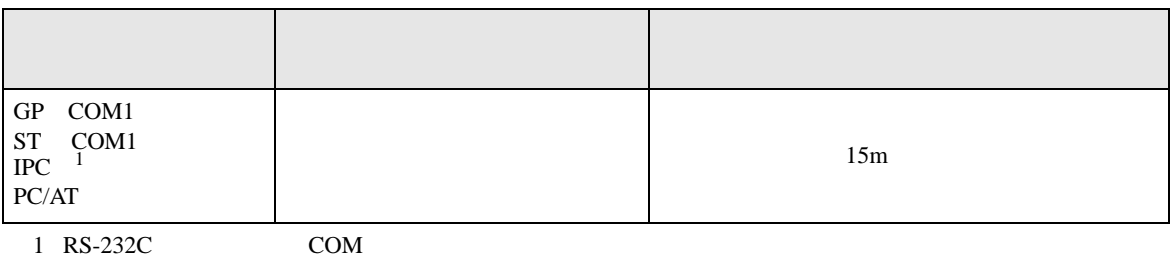

 $1 \text{ RS-232C}$  COM  $\text{CPM}$  5

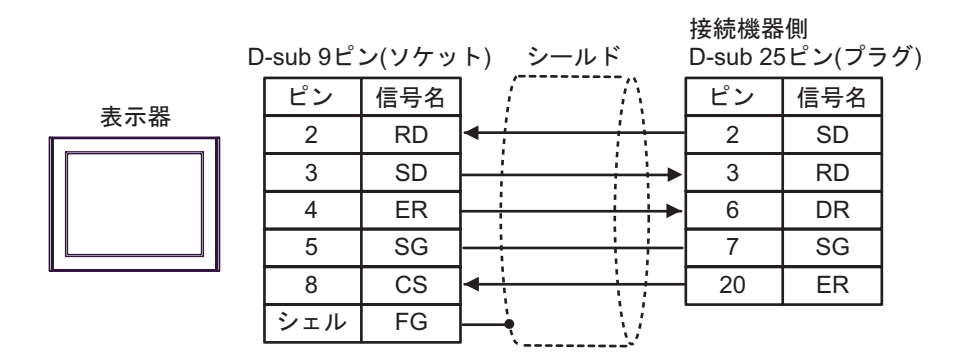

FX シリーズ しゅうしょく しゅうしょく

結線図 3

<span id="page-21-0"></span>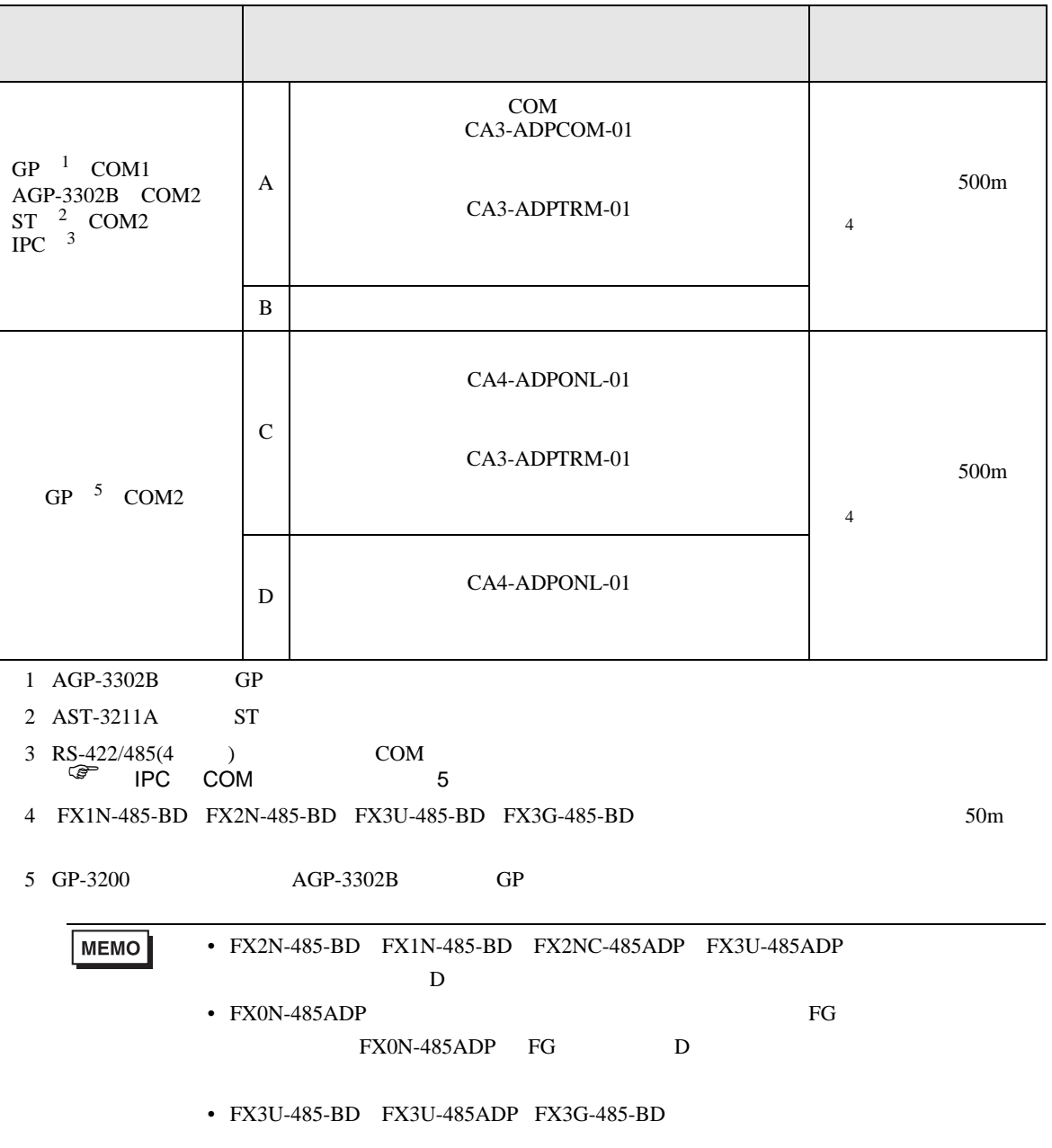

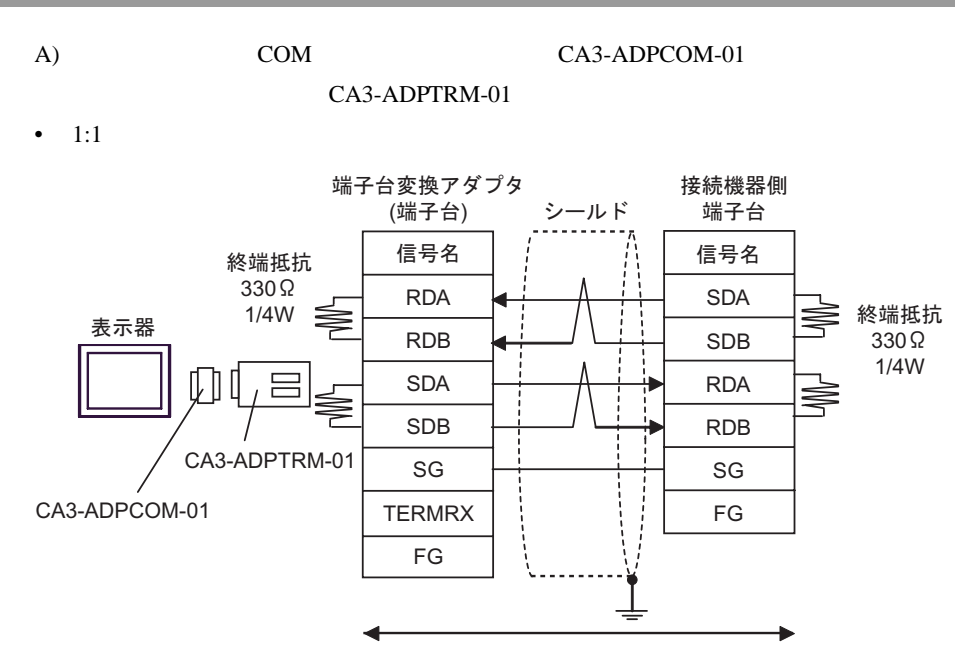

自作ケーブル

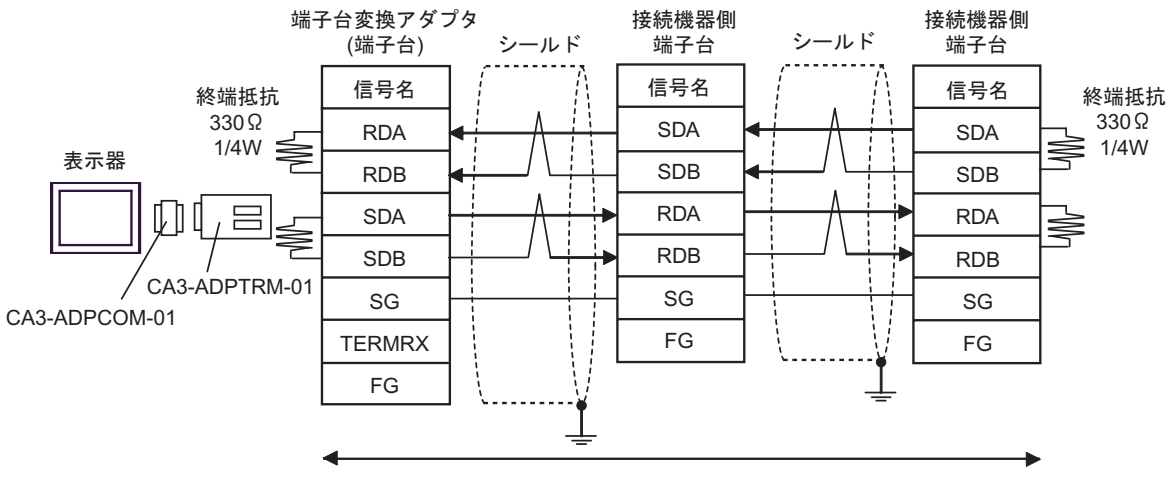

自作ケーブル

 $\mathbf{B}$ )

•  $1:1$ 

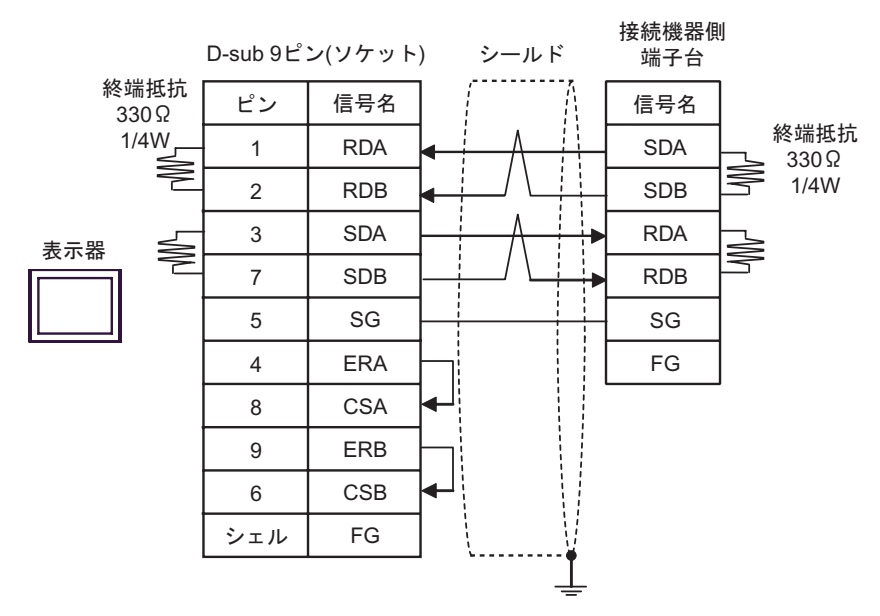

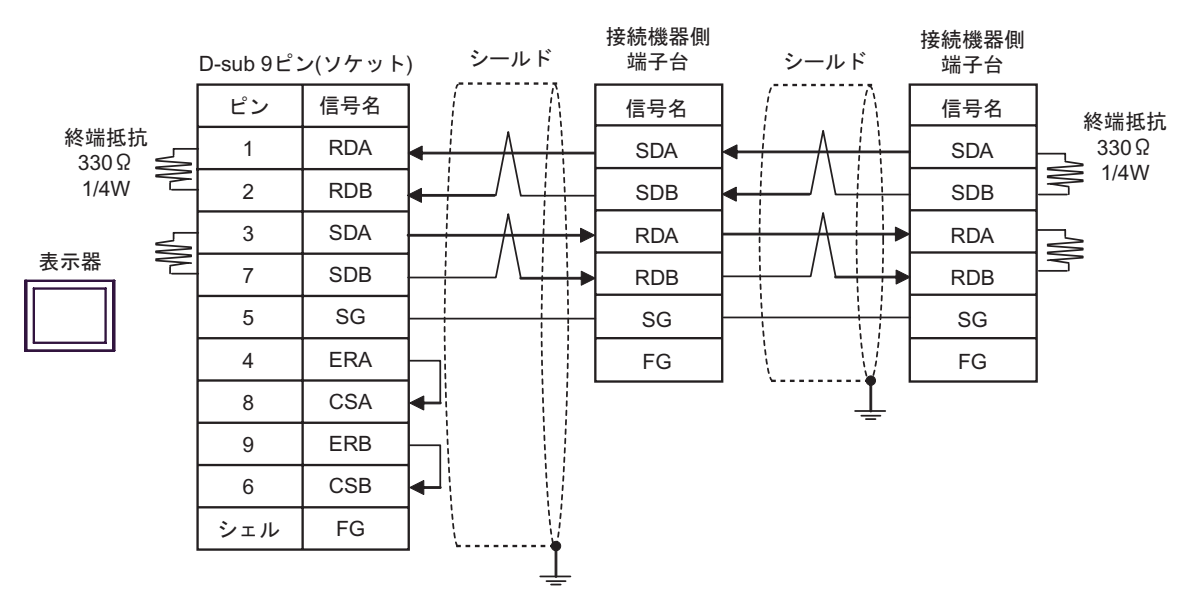

C)  $CA4-ADPONL-01$ 

### CA3-ADPTRM-01

 $\bullet$  1:1

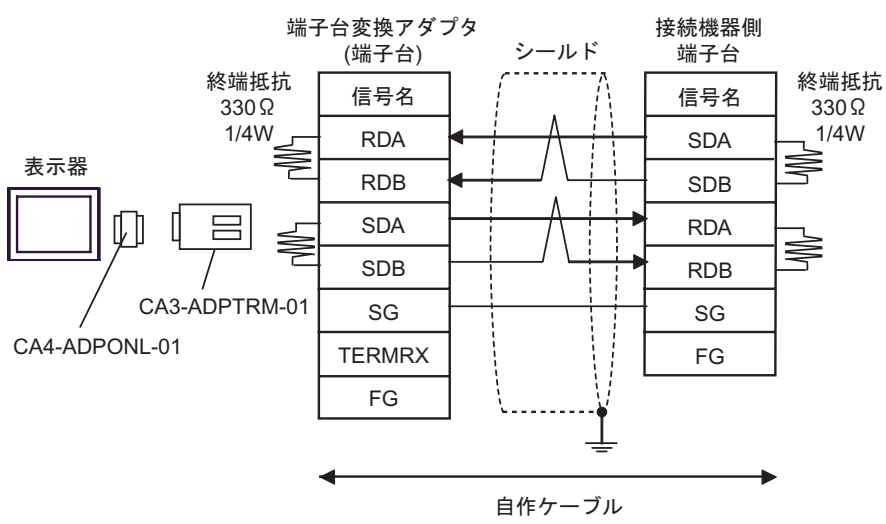

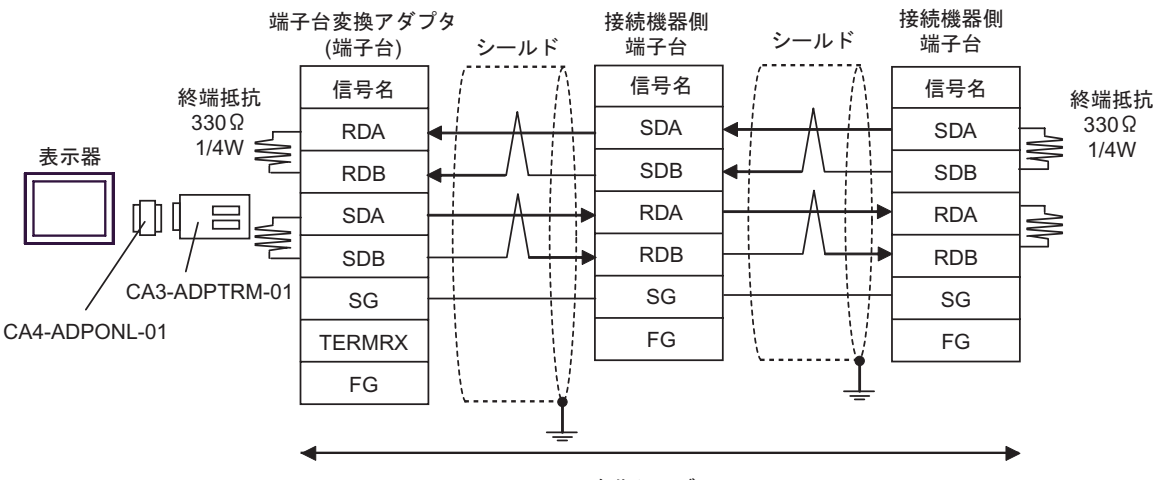

自作ケーブル

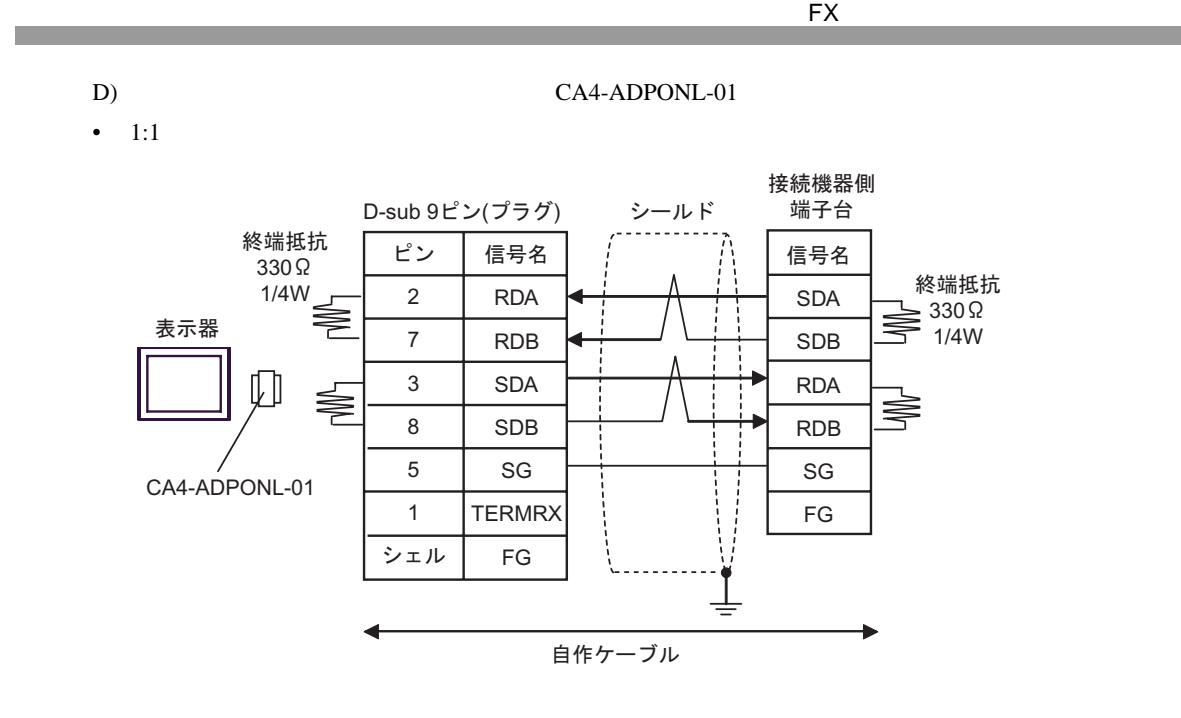

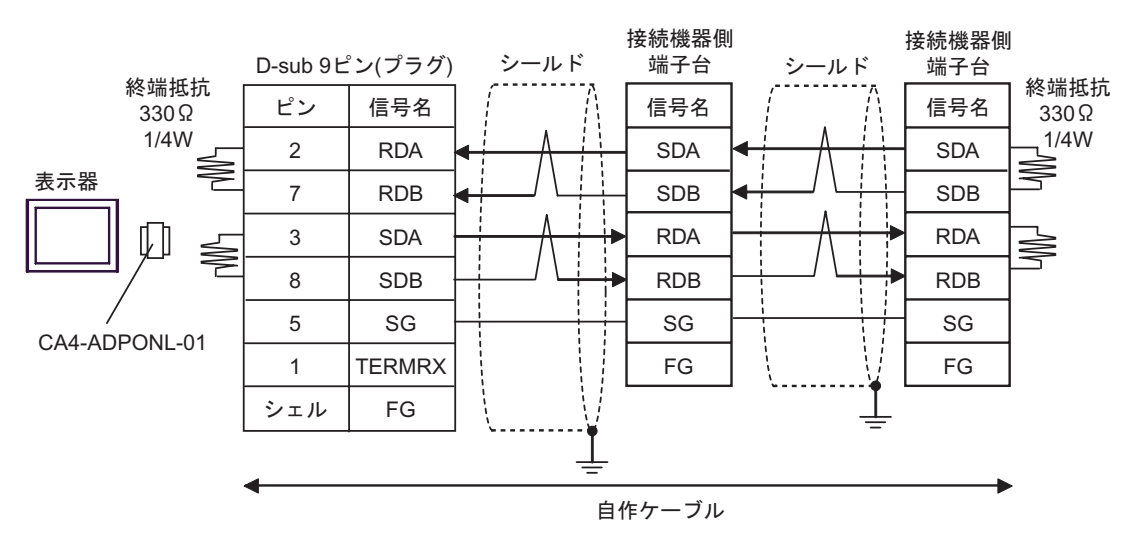

FX シリーズ しゅうしょく しゅうしょく

結線図 4

<span id="page-26-1"></span><span id="page-26-0"></span>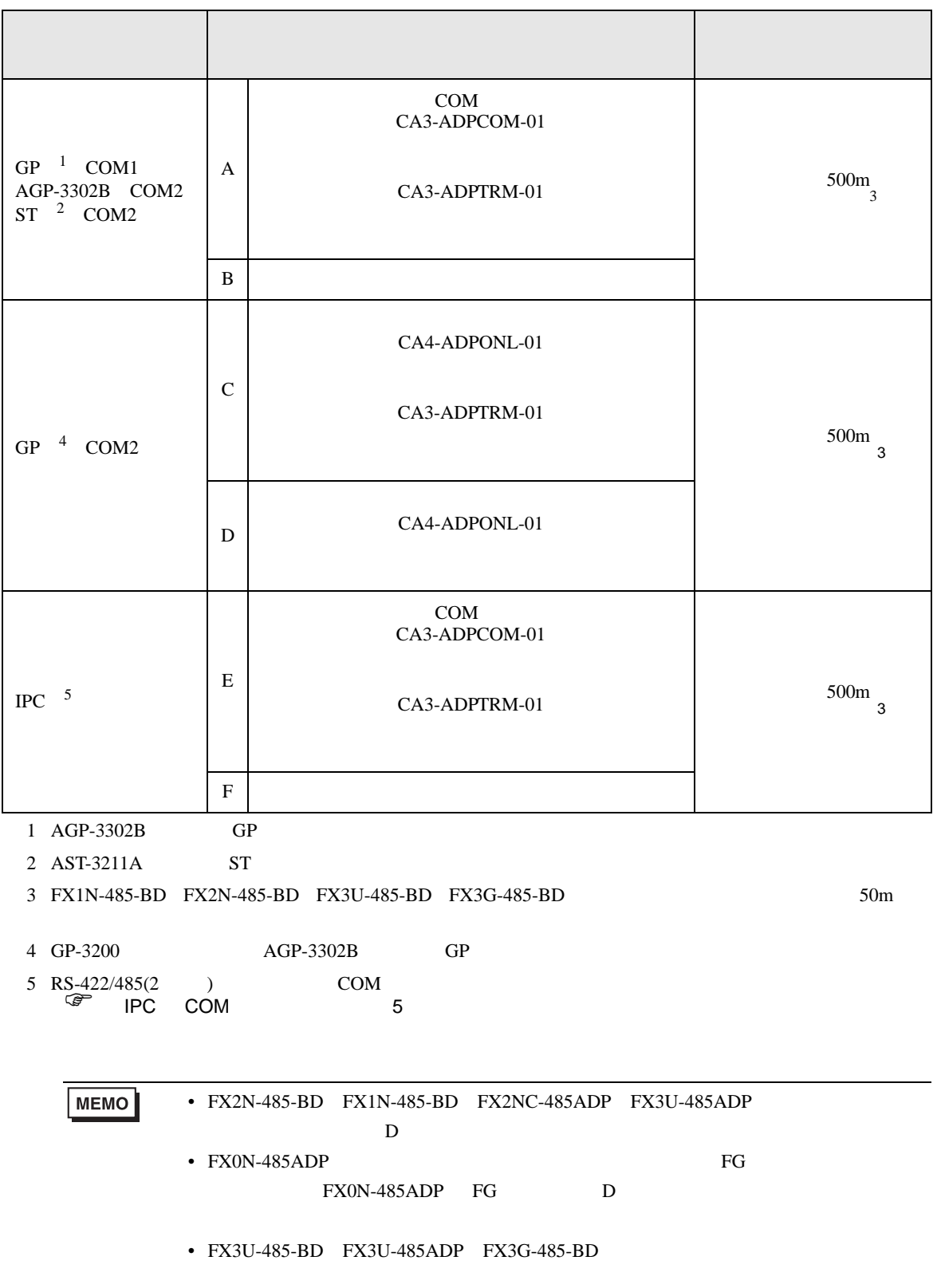

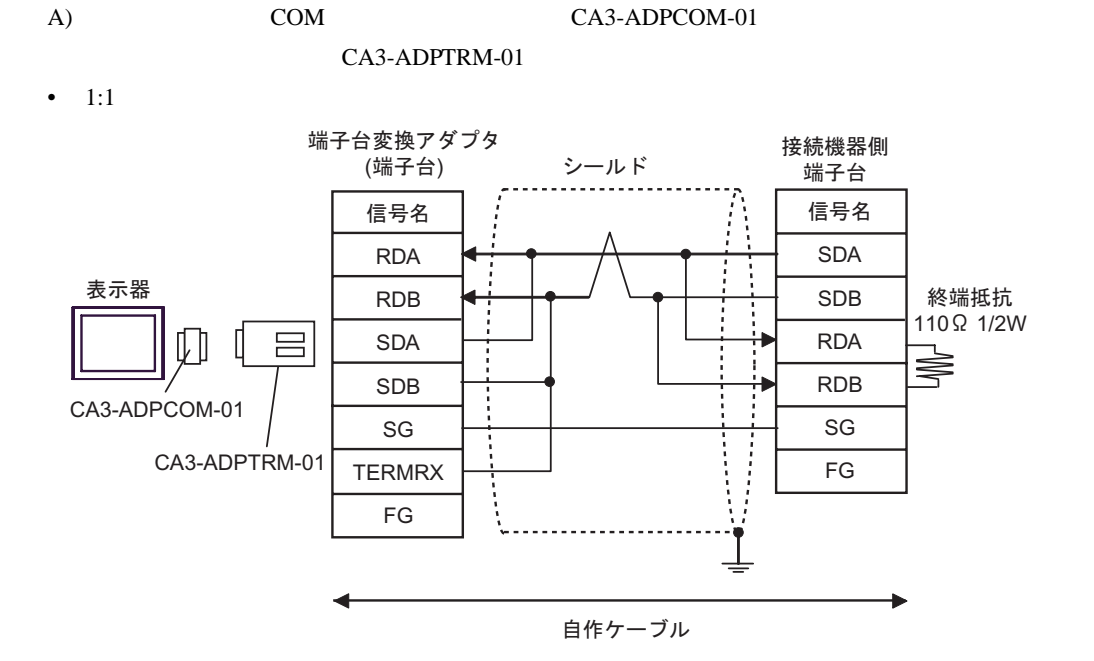

FX シリーズ しゅうしょく しゅうしょく

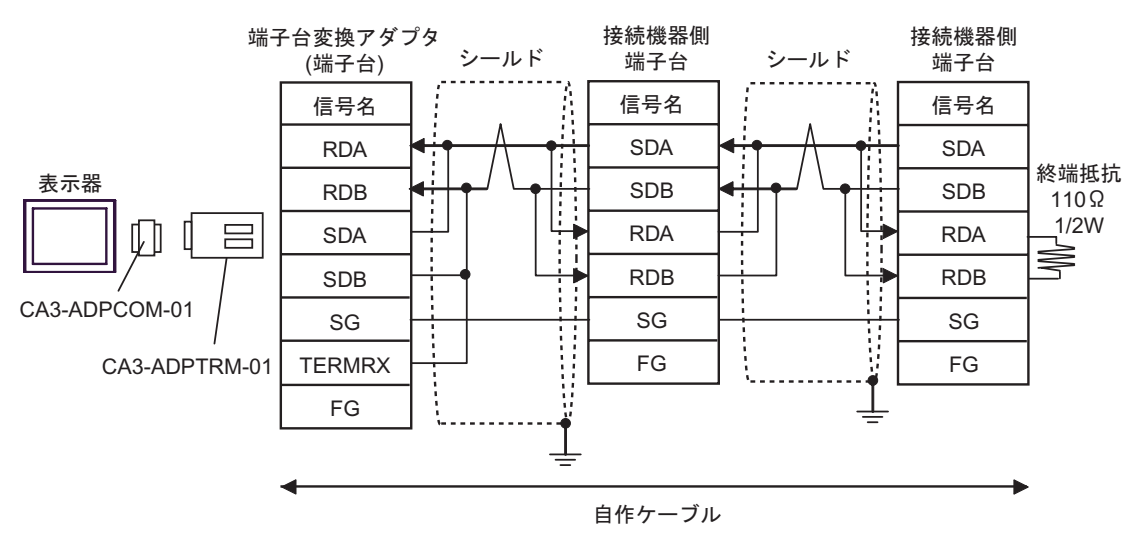

 $\mathbf{B}$ )

•  $1:1$ 

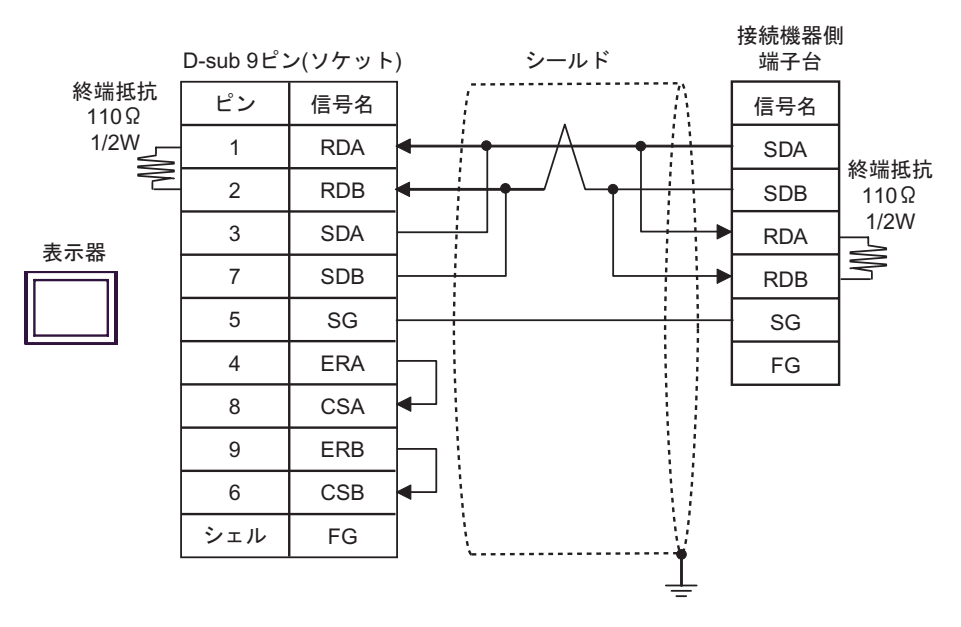

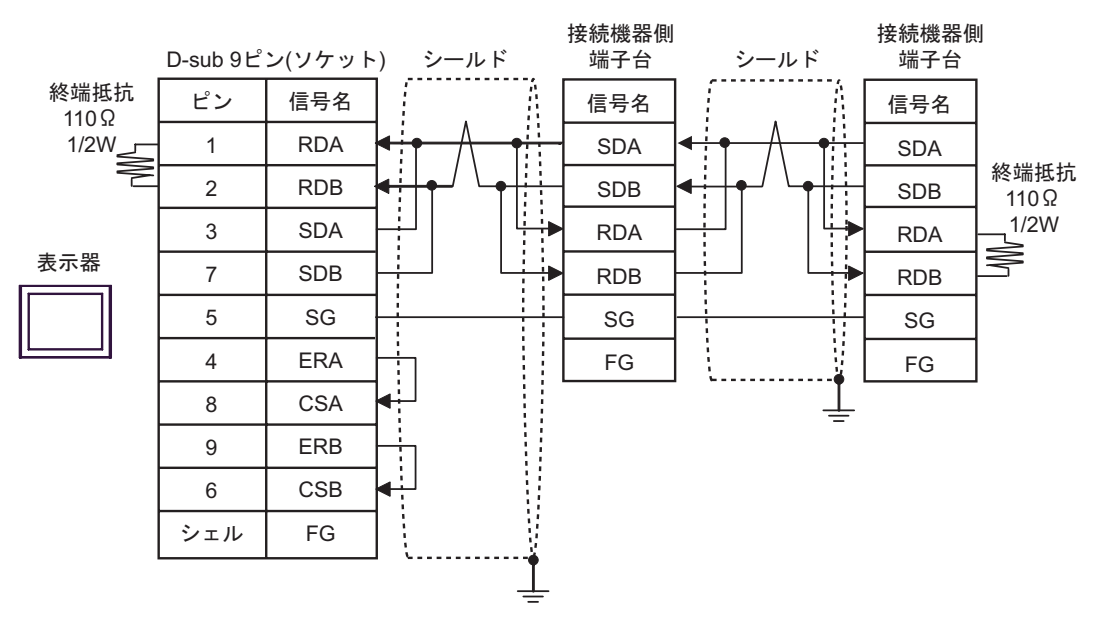

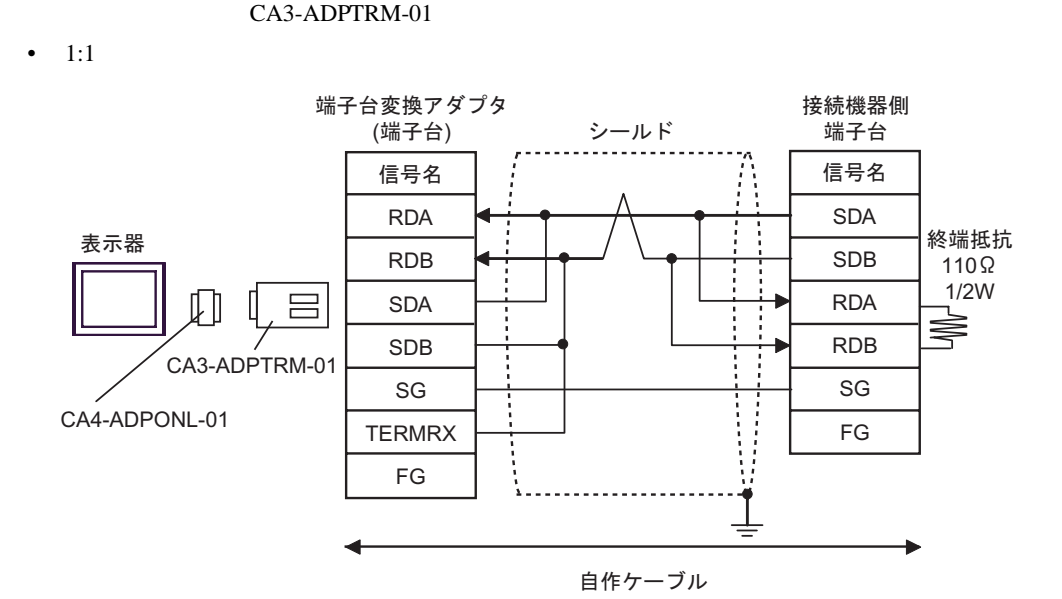

C)  $CA4-ADPONL-01$ 

FX シリーズ しゅうしょく しゅうしょく

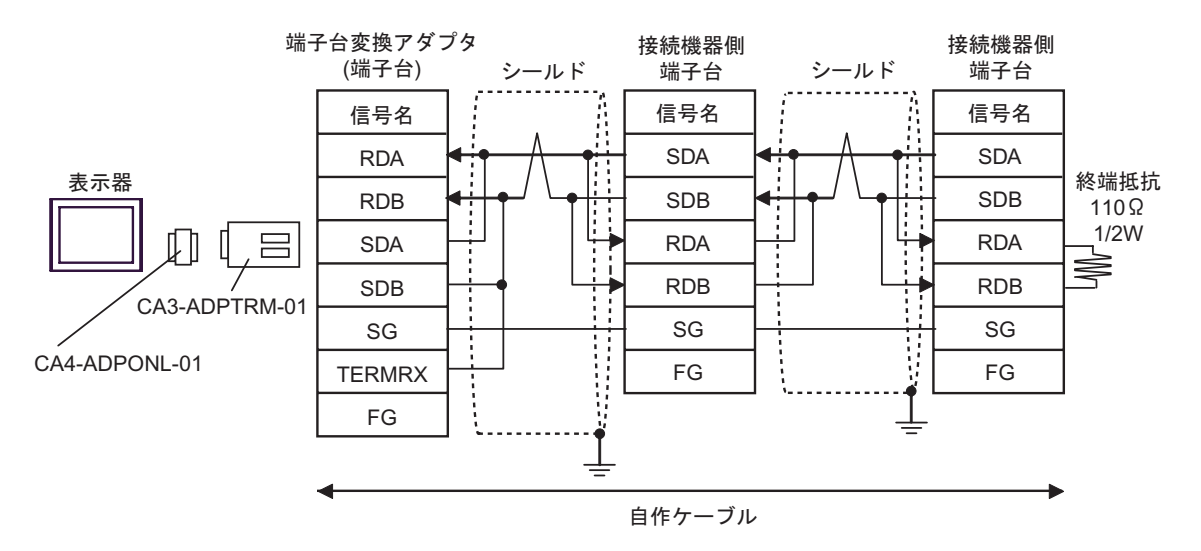

D)  $CA4$ -ADPONL-01

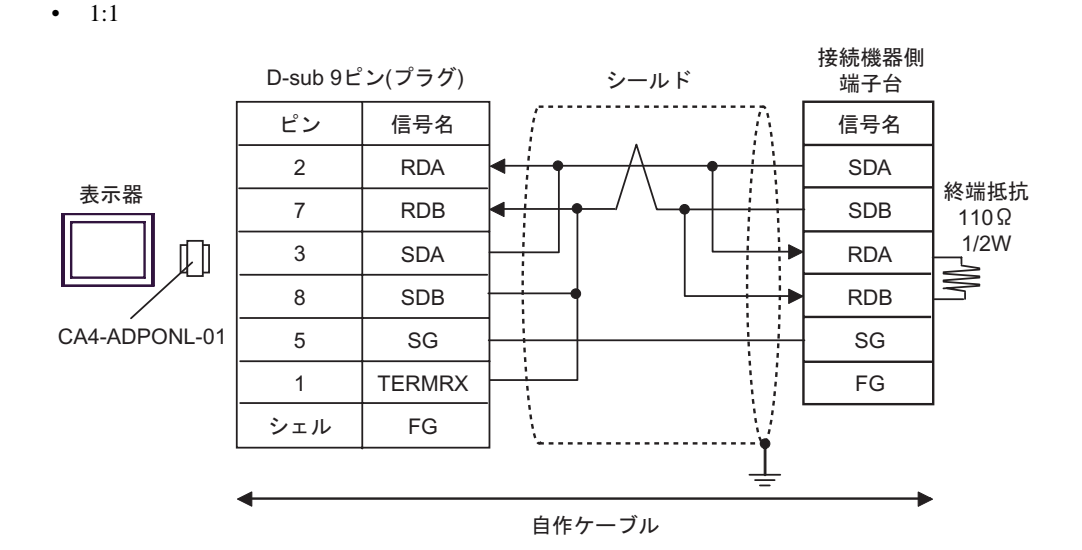

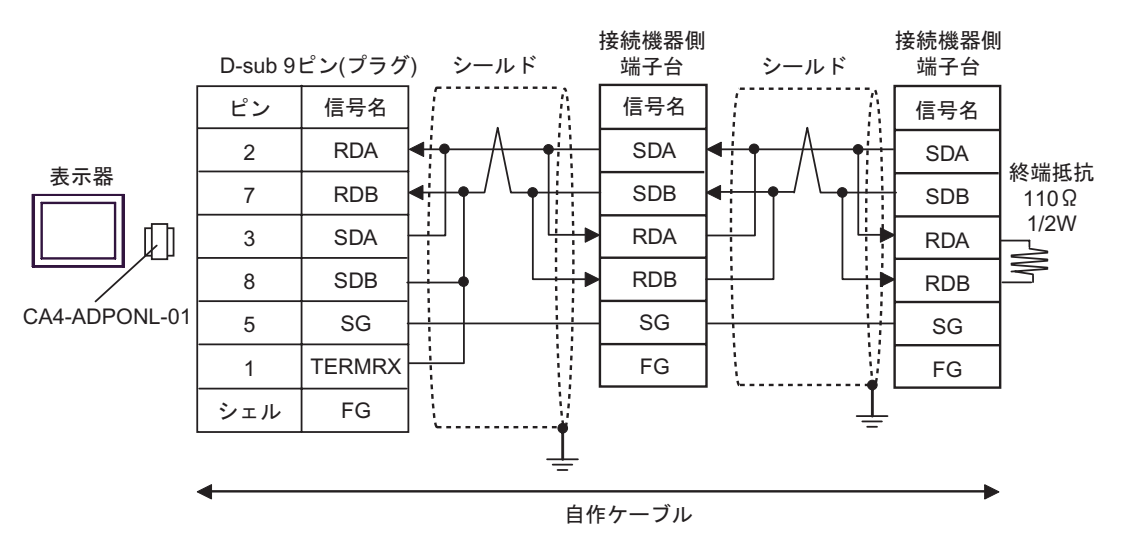

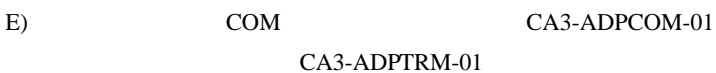

 $\bullet$  1:1

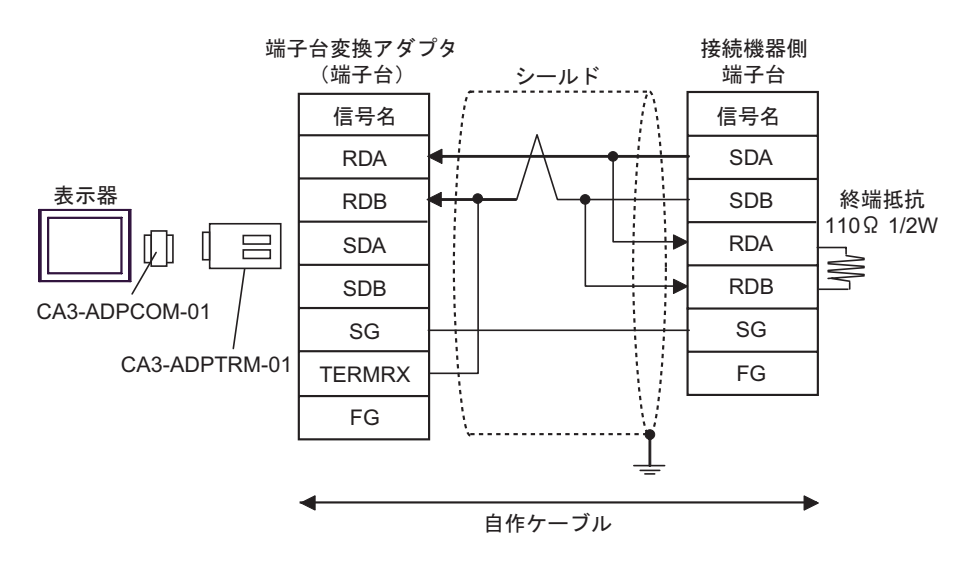

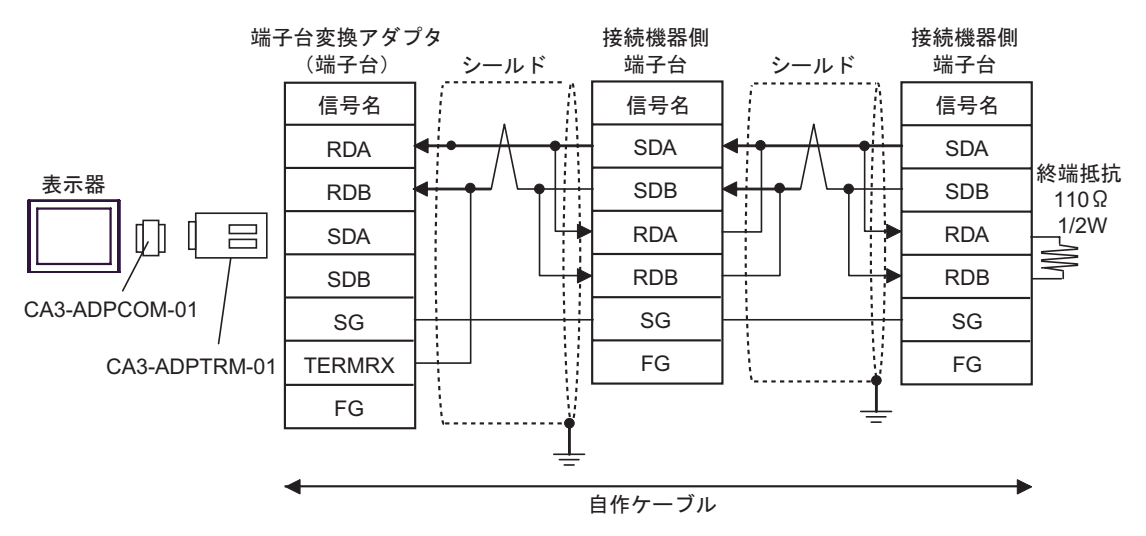

F)  $\Box$ 

•  $1:1$ 

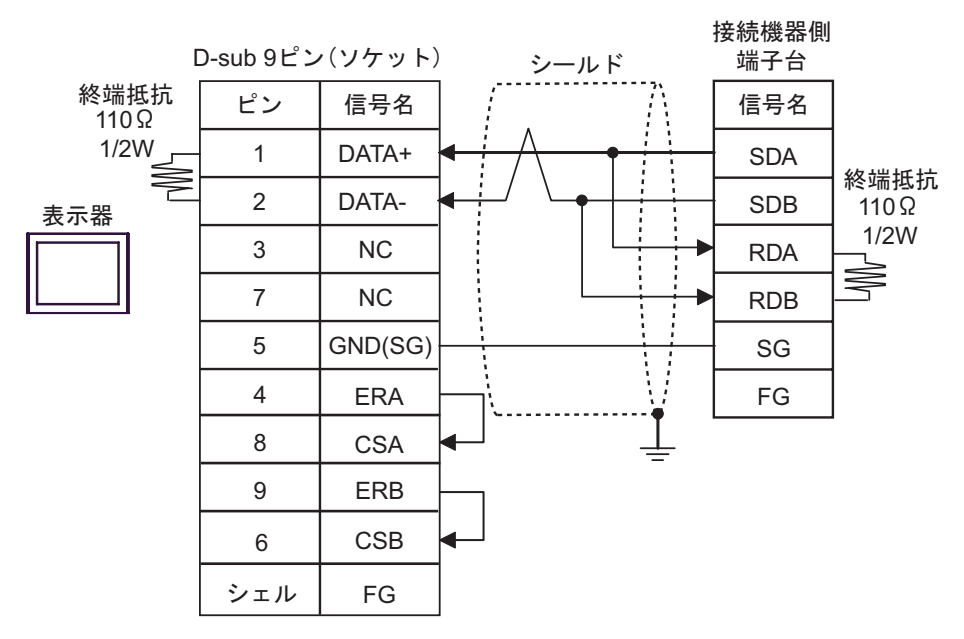

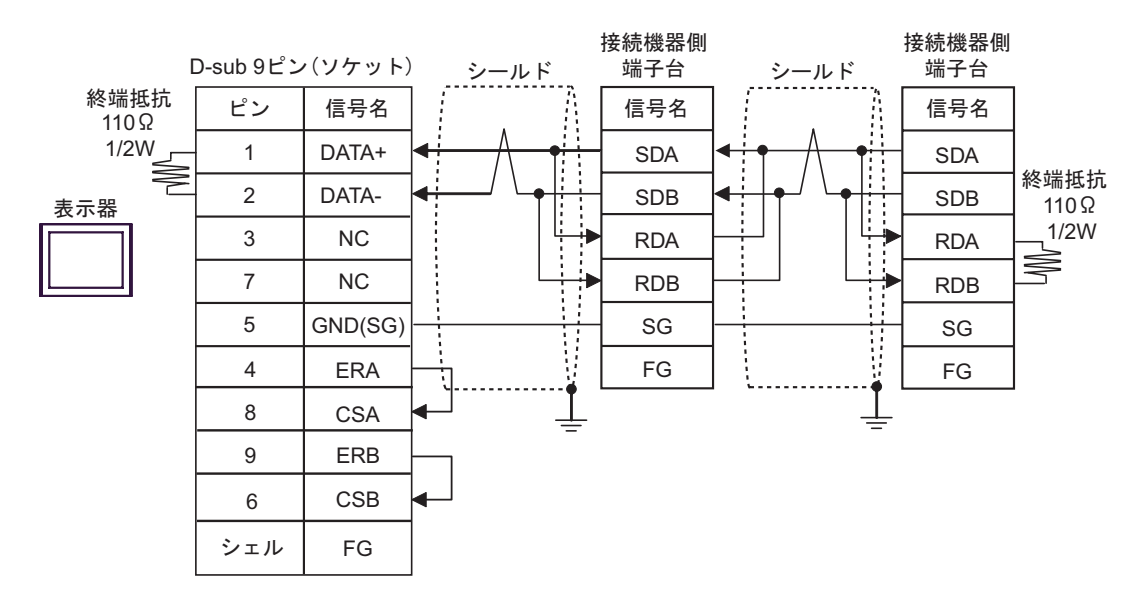

<span id="page-33-0"></span>6 to the contract of the contract of the contract of the contract of the contract of the contract of the contra<br>The contract of the contract of the contract of the contract of the contract of the contract of the contract o

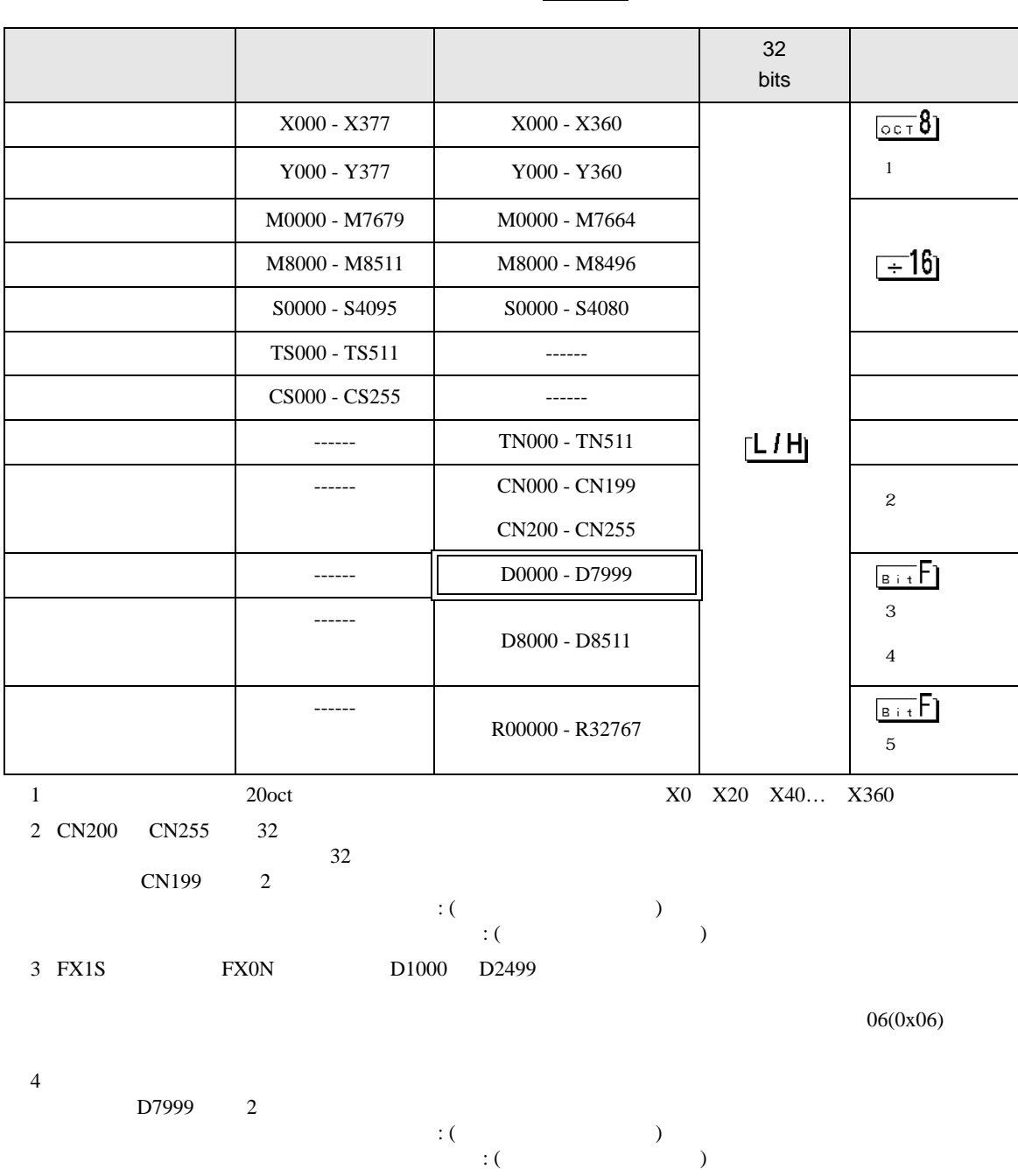

 $\Box$ 

5 FX3UC FX3U FX3G

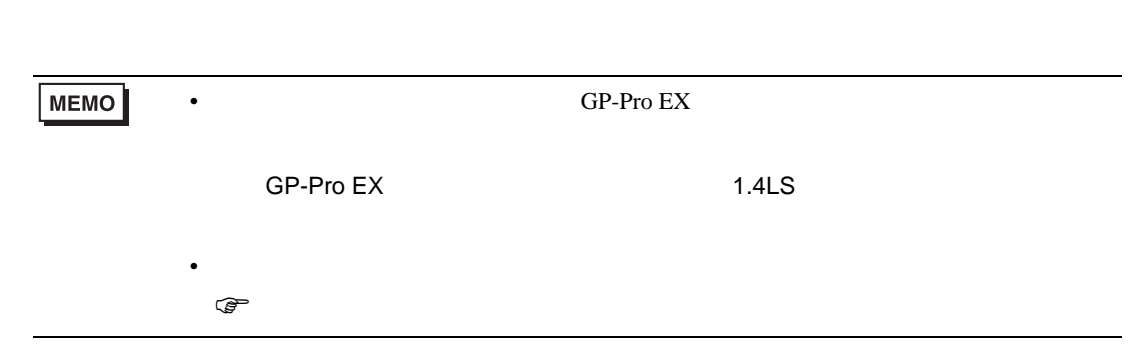

FX シリーズ しゅうしょく しゅうしょく

<span id="page-35-0"></span> $7$ 

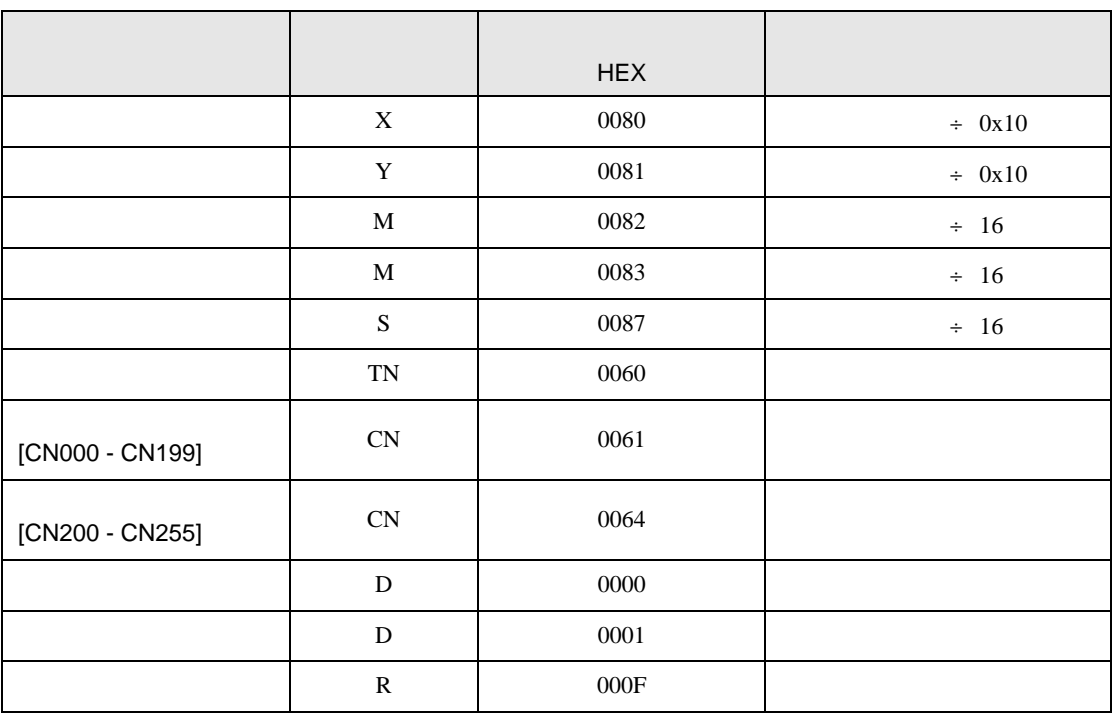

FX シリーズ しゅうしょく しゅうしょく

<span id="page-36-0"></span>8 エラー

エラーメッセージは表示器の画面上に「番号 : 機器名 : エラーメッセージ ( エラー発生箇所 )」のよう

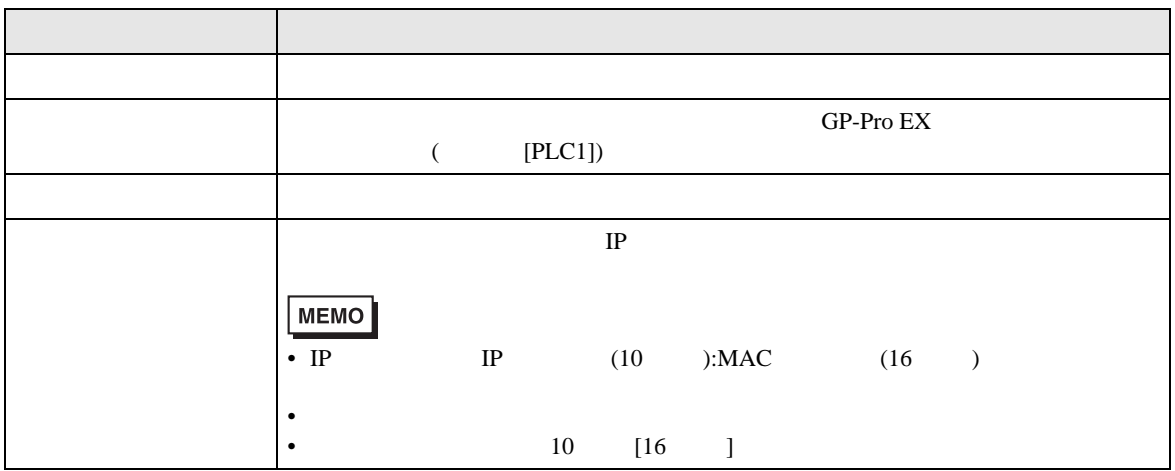

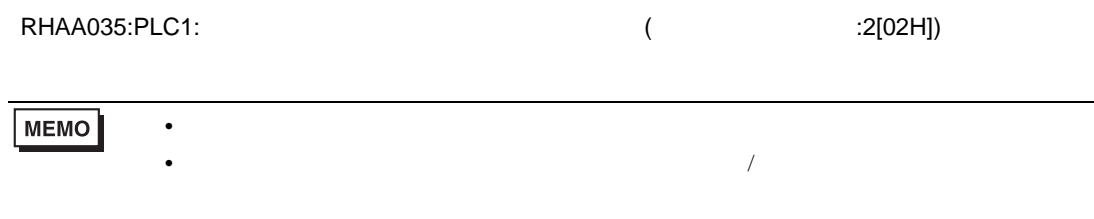